**Object Storage Service**

## **Tool Guide (OBS Browser+)**

**Issue** 02 **Date** 2023-12-22

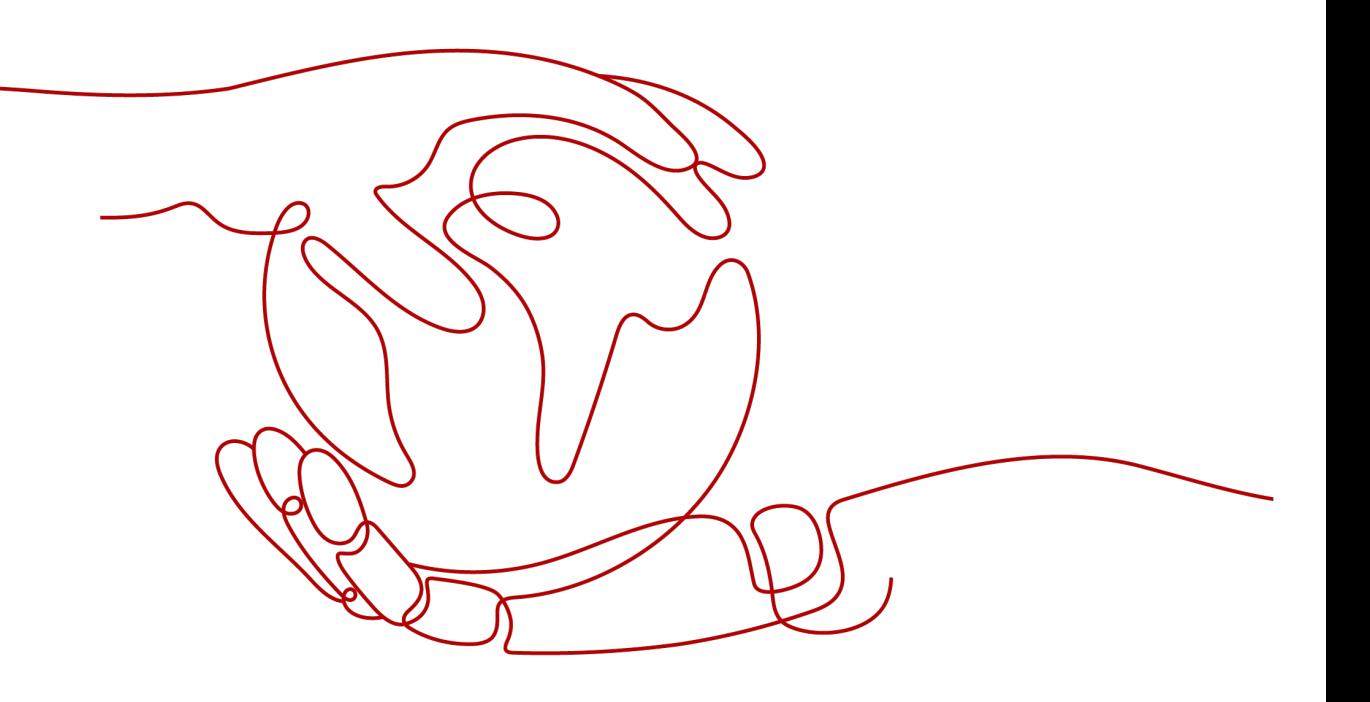

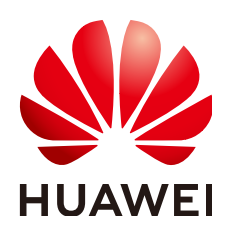

**HUAWEI TECHNOLOGIES CO., LTD.**

#### **Copyright © Huawei Technologies Co., Ltd. 2024. All rights reserved.**

No part of this document may be reproduced or transmitted in any form or by any means without prior written consent of Huawei Technologies Co., Ltd.

#### **Trademarks and Permissions**

**ND** HUAWEI and other Huawei trademarks are trademarks of Huawei Technologies Co., Ltd. All other trademarks and trade names mentioned in this document are the property of their respective holders.

#### **Notice**

The purchased products, services and features are stipulated by the contract made between Huawei and the customer. All or part of the products, services and features described in this document may not be within the purchase scope or the usage scope. Unless otherwise specified in the contract, all statements, information, and recommendations in this document are provided "AS IS" without warranties, guarantees or representations of any kind, either express or implied.

The information in this document is subject to change without notice. Every effort has been made in the preparation of this document to ensure accuracy of the contents, but all statements, information, and recommendations in this document do not constitute a warranty of any kind, express or implied.

## **Security Declaration**

#### **Vulnerability**

Huawei's regulations on product vulnerability management are subject to the Vul. Response Process. For details about this process, visit the following web page:

<https://www.huawei.com/en/psirt/vul-response-process>

For vulnerability information, enterprise customers can visit the following web page: <https://securitybulletin.huawei.com/enterprise/en/security-advisory>

## **Contents**

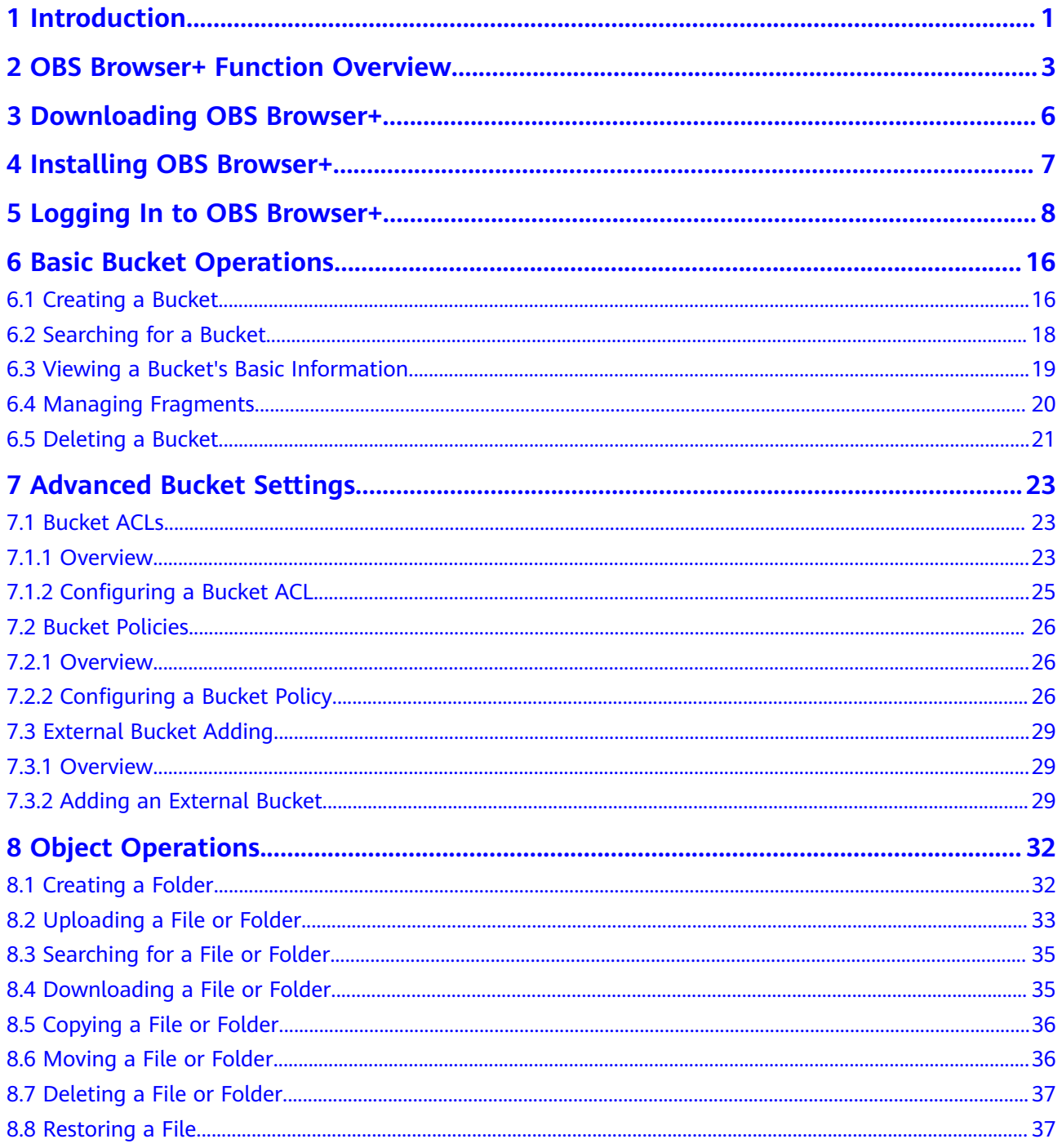

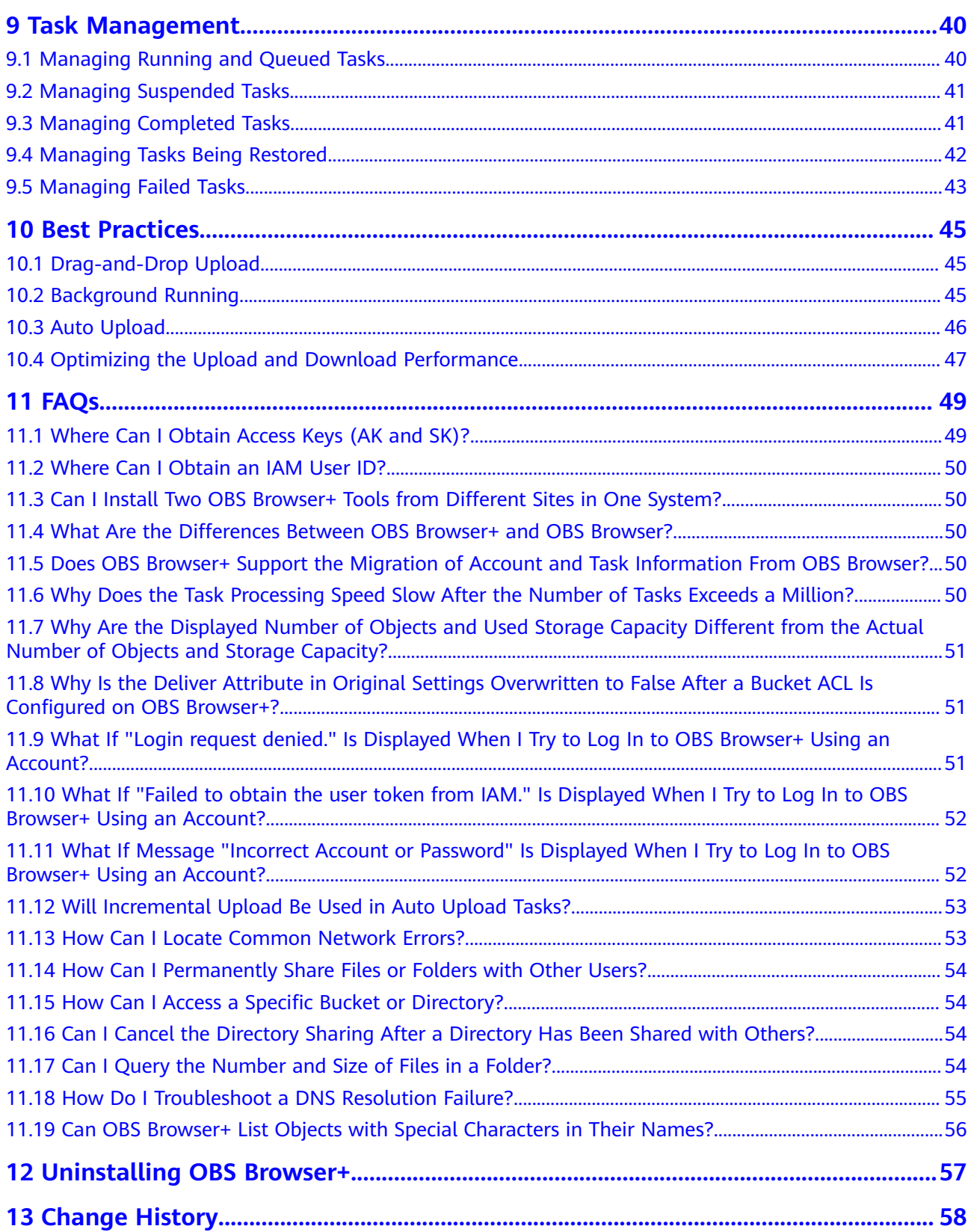

## **1 Introduction**

<span id="page-5-0"></span>OBS Browser+ is a GUI-based desktop application that is intuitive and easy to use. It allows you to comprehensively manage OBS buckets and objects from your local end. For example, you can create buckets, preview objects, and upload and download objects on OBS Browser+.

OBS Browser+ is applicable to Windows 10, Mac OSs, and Windows Server 2016. **Table 1-1** lists the specifications required by each OS. Click **[here](#page-10-0)** to obtain the download addresses and installation methods of OBS Browser+ versions for different OSs.

#### $\Box$  Note

Before using this tool, bind a valid payment method to avoid any restriction due to insufficient balance.

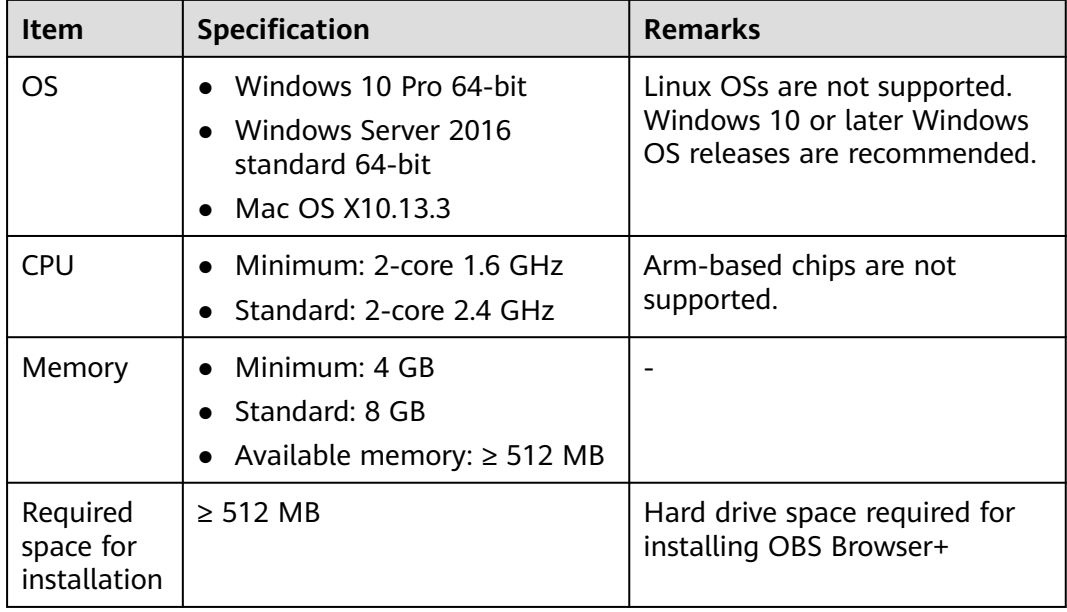

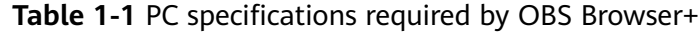

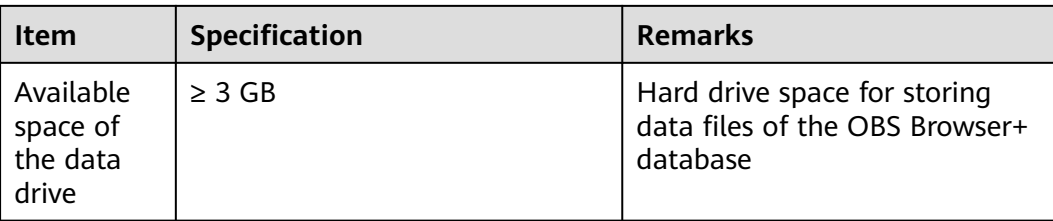

## <span id="page-7-0"></span>**2 OBS Browser+ Function Overview**

**Table 2-1** lists the functions supported by OBS Browser+.

| <b>Function</b>                                     | <b>Description</b>                                                                                                    |
|-----------------------------------------------------|----------------------------------------------------------------------------------------------------|
| Basic operations on buckets                         | Creating buckets in a specified region,<br>listing buckets, querying basic bucket<br>information, configuring bucket ACLs,<br>managing fragments in buckets,<br>modifying bucket storage classes,<br>deleting buckets, and others          |
| Basic operations on objects in buckets              | Creating folders, uploading objects,<br>listing objects, downloading objects,<br>deleting objects, and more<br>Batch upload, download, deletion,<br>copy, and move of objects<br>Upload by dragging<br>• Preview of objects<br>Auto upload |
| Basic operations on parallel file<br>systems (PFSs) | Listing PFSs, querying basic<br>information of PFSs, configuring ACLs<br>of PFSs, managing fragments in PFSs,<br>deleting PFSs, and more                                                                                                   |
| Basic operations on objects in PFSs                 | Creating folders, uploading objects,<br>listing objects, downloading objects,<br>deleting objects, and more<br>Batch upload, download, deletion,<br>copy, and move of objects<br>Upload by dragging<br>Multipart upload                    |

**Table 2-1** OBS Browser+ supported functions

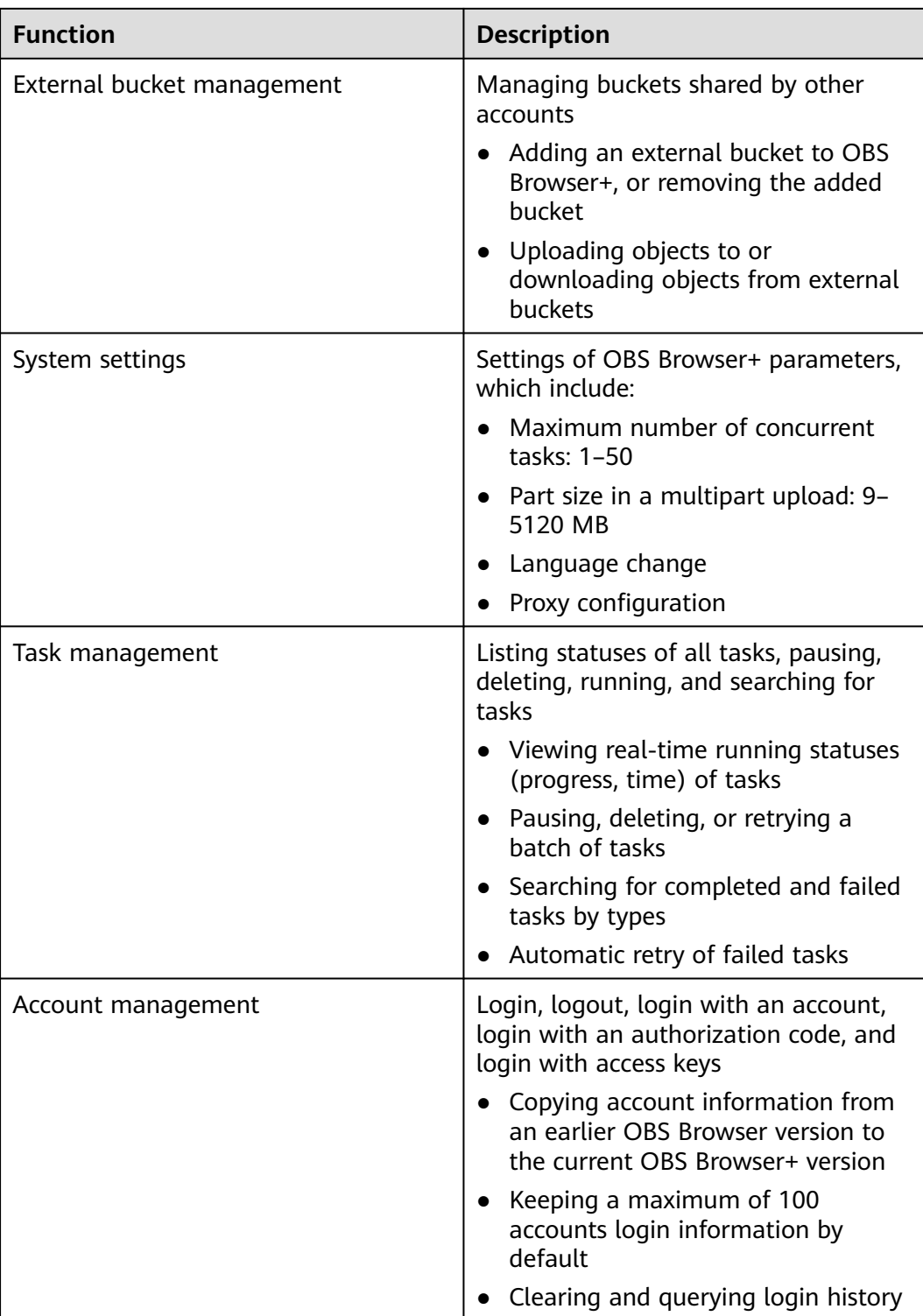

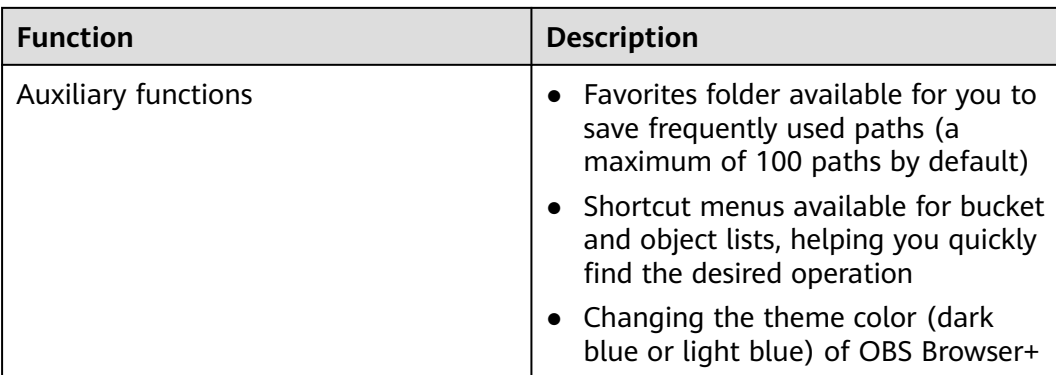

# <span id="page-10-0"></span>**3 Downloading OBS Browser+**

**Table 3-1** lists the download links of OBS Browser+ for different operating systems.

#### $\Box$  Note

Before using this tool, bind a valid payment method to avoid any restriction due to insufficient balance.

#### **Table 3-1** List of download links

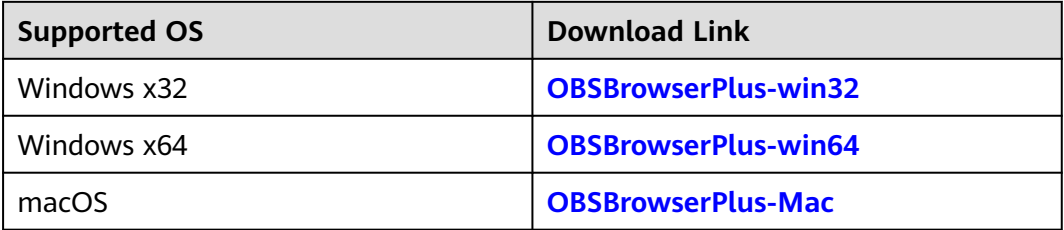

## **4 Installing OBS Browser+**

#### <span id="page-11-0"></span>**Procedure**

- **Step 1** Click the download link of **[OBS Browser+](#page-10-0)** to download the tool.
- **Step 2** Decompress the downloaded software package.
- **Step 3** Run the **obs-browser-plus Setup** *xxx***.exe** file to install OBS Browser+.
- **Step 4** Double-click **obs-browser-plus** on the **Start** menu or the desktop shortcut to run OBS Browser+.

**----End**

## <span id="page-12-0"></span>**5 Logging In to OBS Browser+**

OBS Browser+ supports login using a permanent AK, account, and authorization code.

#### $\Box$  note

- 1. If a proxy is required for access, choose **More** > **Settings** > **Network** on the login page to configure the proxy before login.
- 2. OBS Browser+ does not support login using a temporary AK/SK pair and a security token.

#### **Permanent AK Login**

In AK-based login mode, access keys (AK and SK) are used for login authentication. You need to enter the AK and SK for login.

#### $\Box$  Note

To access OBS using access keys as an IAM user, the programmatic access must be enabled by the account. For details, see **[Viewing or Modifying IAM User Information](https://support.huaweicloud.com/eu/usermanual-iam/iam_02_0002.html)**.

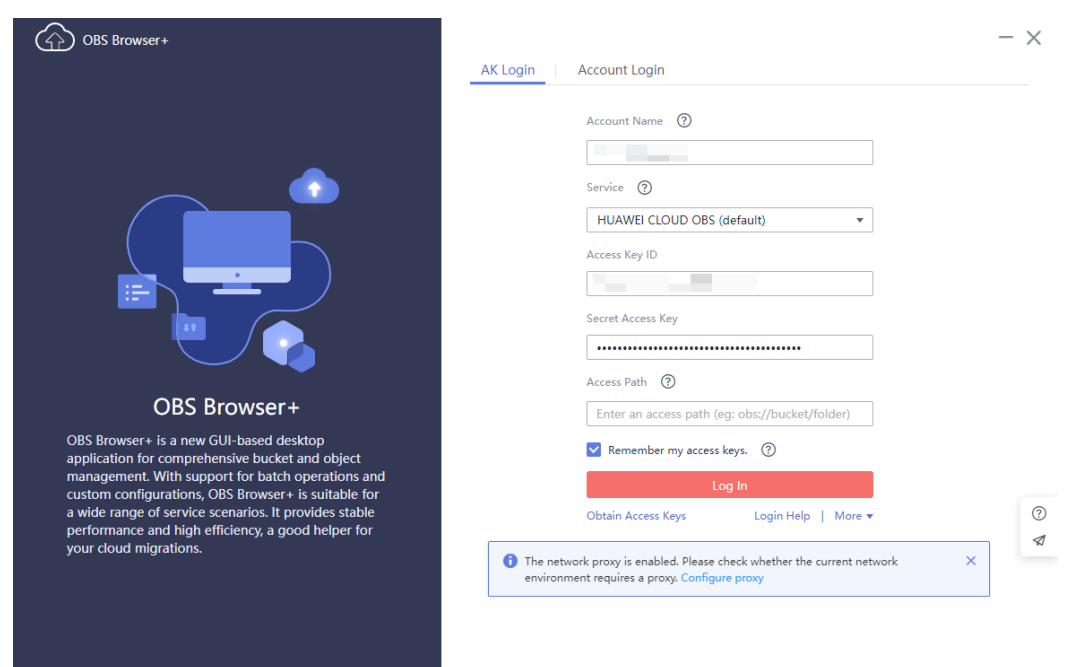

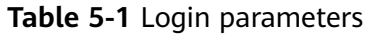

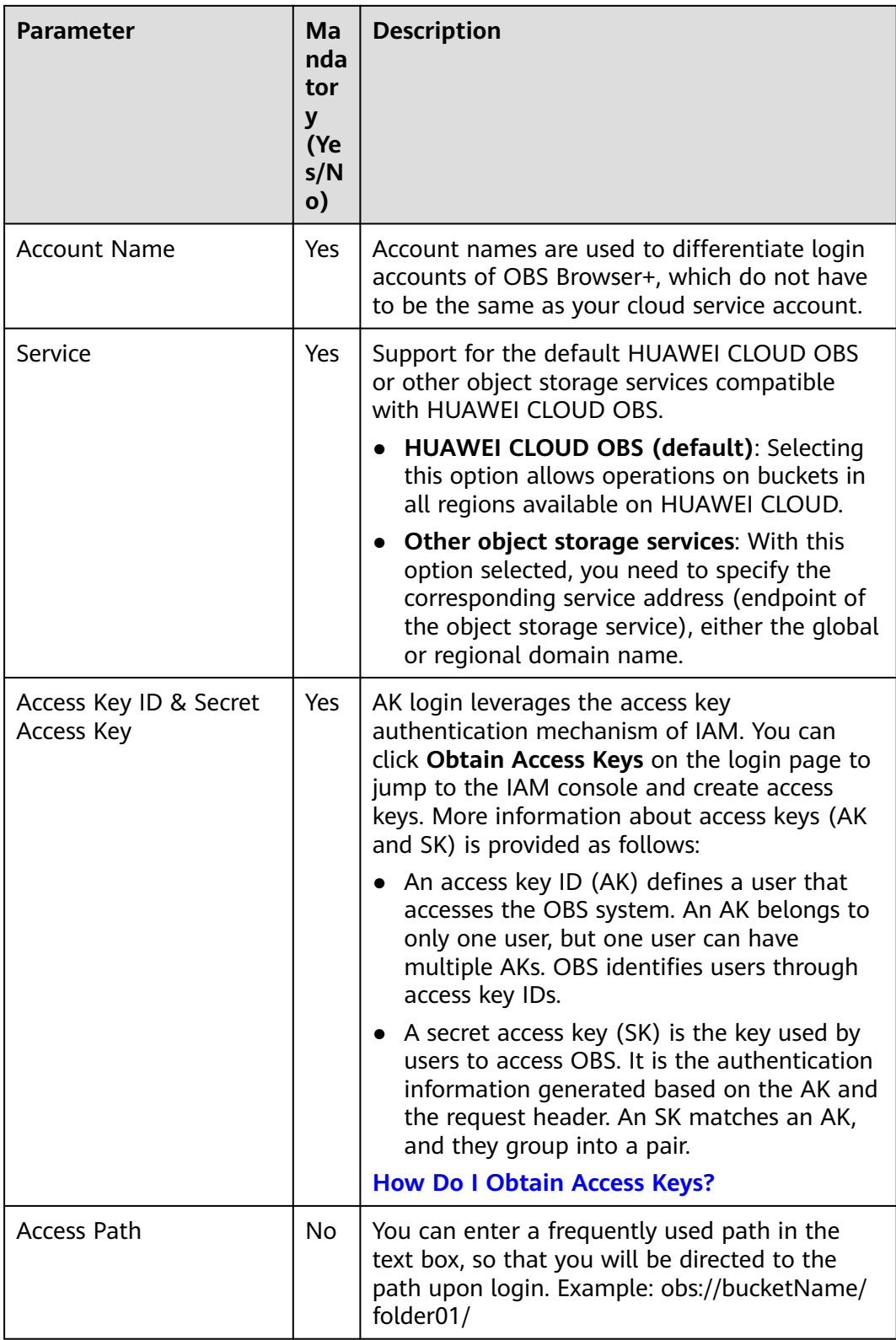

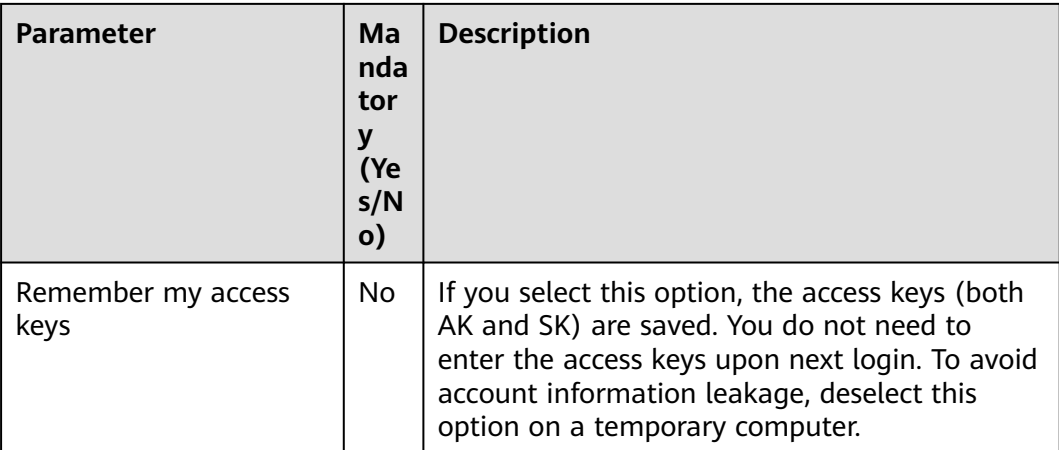

#### $\Box$  Note

- OBS Browser+ can keep the login information of up to 100 accounts.
- If a proxy is required to access your network environment, configure the network proxy before login.

#### **Account Login**

You can also use your cloud account and password for login. In this login mode, you only need to enter the registered cloud account name, IAM user name, and password, relieving you from the troubles of recording the complex access keys.

Login with account varies depending on the account type. Before login, check whether you are using a Huawei Cloud account, a Huawei ID, or an account of a service provider.

To find out the differences between account types, visit **[relationships between](https://support.huaweicloud.com/eu/iam_faq/iam_01_0615.html) [accounts](https://support.huaweicloud.com/eu/iam_faq/iam_01_0615.html)**. You can also log in to the Huawei Cloud console to **[check the account](https://support.huaweicloud.com/eu/iam_faq/iam_01_0615.html) [type you are using](https://support.huaweicloud.com/eu/iam_faq/iam_01_0615.html)**.

#### **1. Login with a Huawei Cloud Account**

You can log in to OBS Browser+ using your Huawei Cloud account or an IAM user created by your account. To create an IAM user, see **[Creating a User and](https://support.huaweicloud.com/eu/usermanual-obs/obs_03_0122.html) [Granting OBS Permissions](https://support.huaweicloud.com/eu/usermanual-obs/obs_03_0122.html)**.

Login with an account

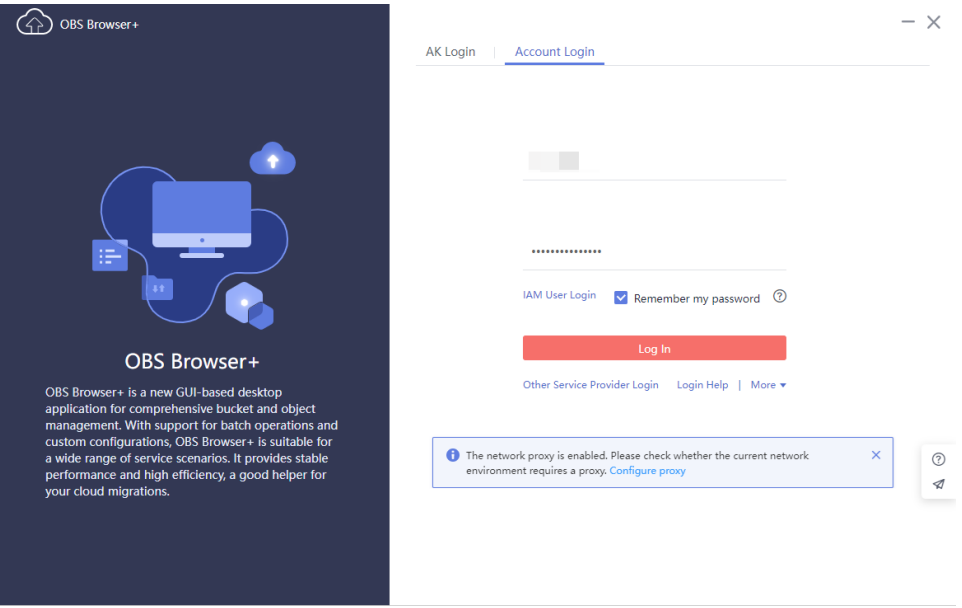

#### **Table 5-2** Parameter description

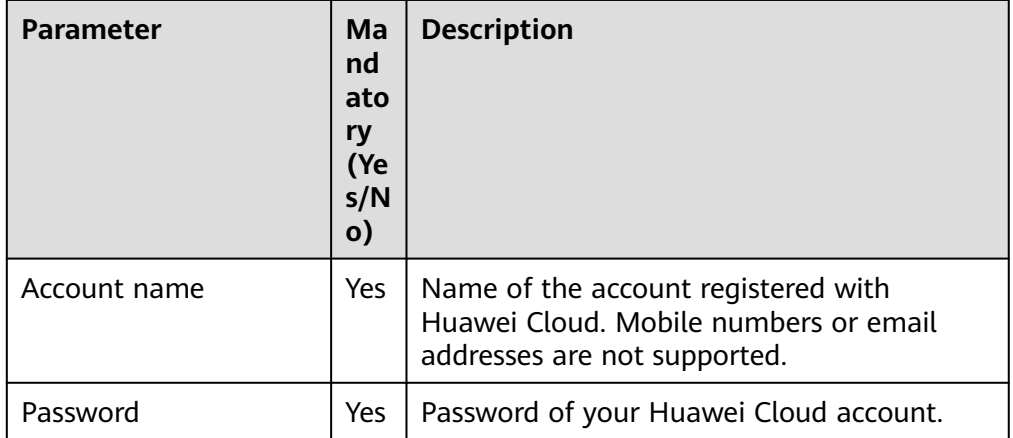

● Login as an IAM user

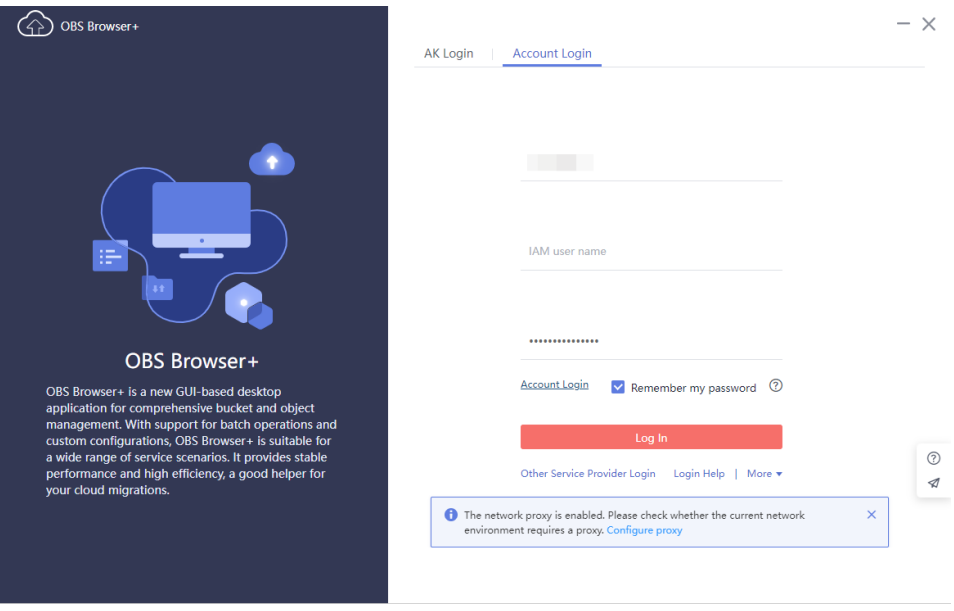

**Table 5-3** Parameter description

| <b>Parameter</b> | Ma<br>nd<br>ato<br>ry<br>(Ye<br>s/N<br>$\mathsf{o})$ | <b>Description</b>                                                                                           |
|------------------|------------------------------------------------------|----------------------------------------------------------------------------------------------------|
| Account name     | Yes                                                  | Name of the account registered with<br>Huawei Cloud. Mobile numbers or email<br>addresses are not supported. |
| IAM user name    | Yes                                                  | Name of the IAM user created by your<br>Huawei Cloud account.                                                |
| Password         | Yes.                                                 | Password of the IAM user.                                                                                    |

#### **2. Login with a Huawei ID**

You cannot directly log in to OBS Browser+ with a Huawei ID. You are advised to create an IAM user using your Huawei ID, and then log in to OBS Browser+ as the IAM user. For details, see **[Creating a User and Granting OBS Permissions](https://support.huaweicloud.com/eu/usermanual-obs/obs_03_0122.html)**.

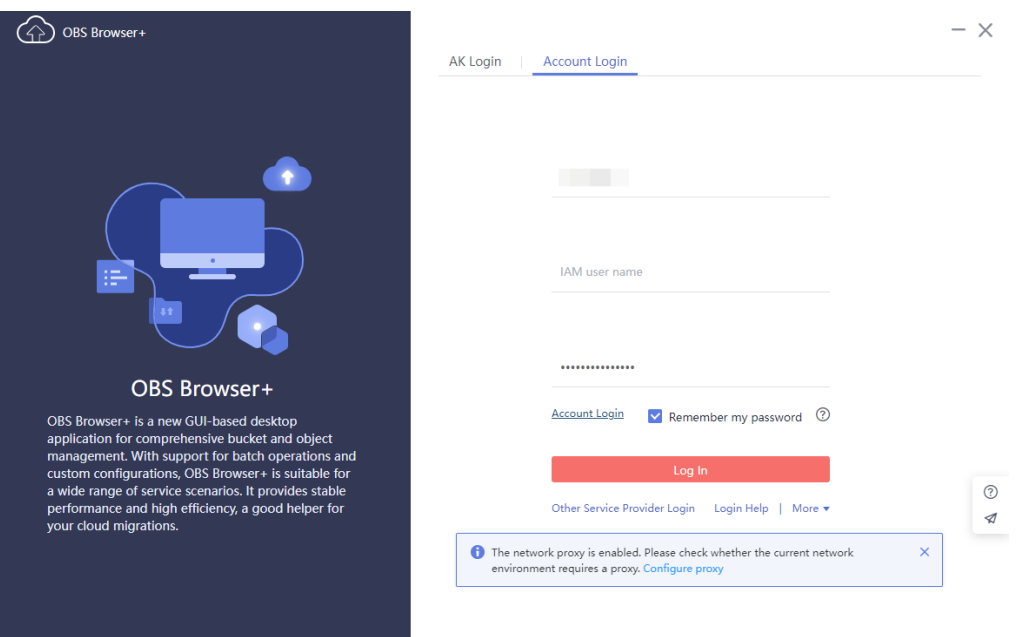

**Figure 5-1** Logging in to OBS Browser+ as an IAM user

#### **Table 5-4** Parameter description

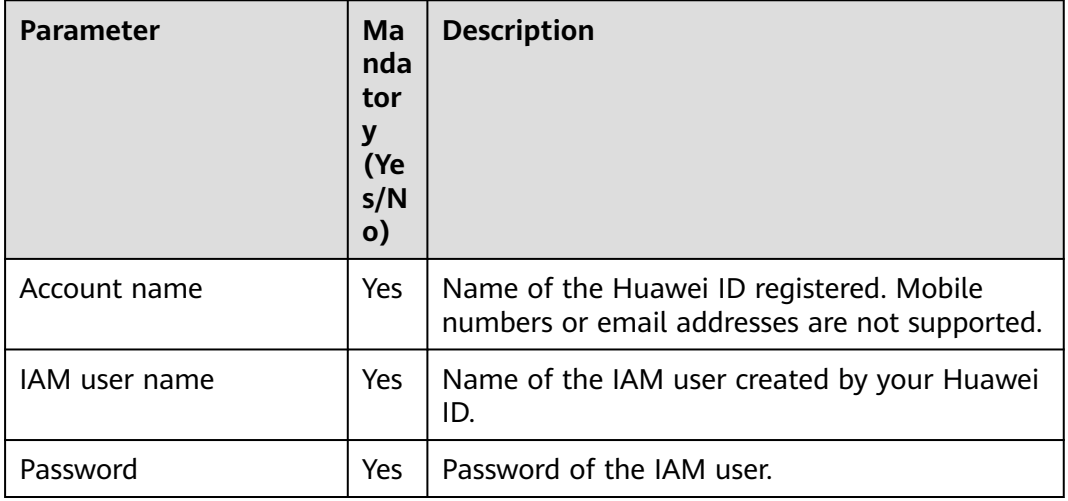

#### **3. Login with the Account of a Service Provider**

● Login with the account of a service provider

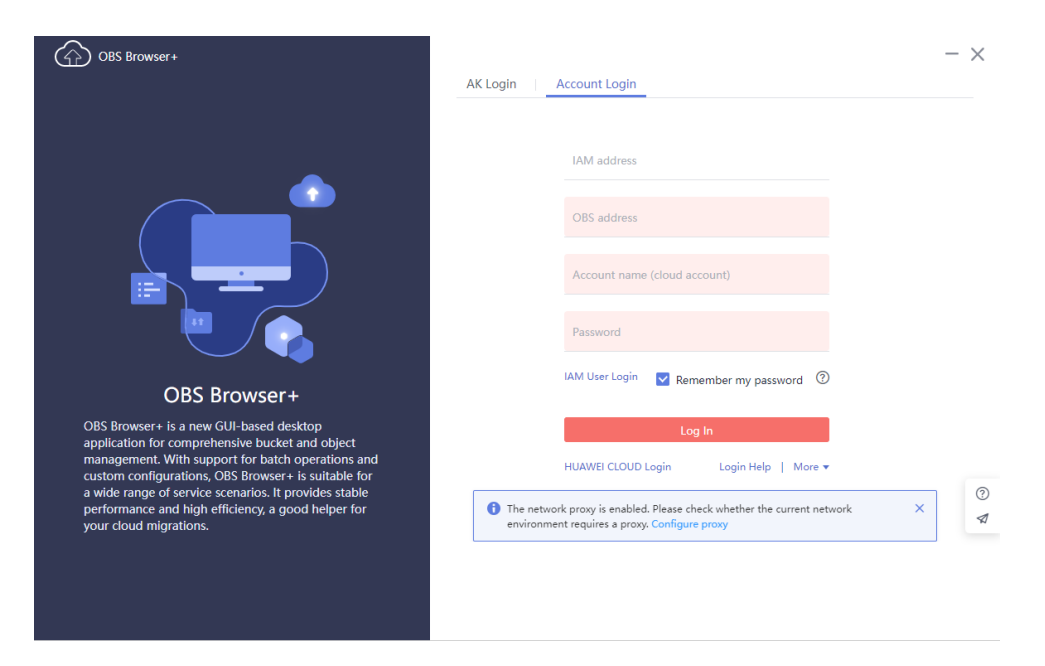

#### **Figure 5-2** Logging in to OBS Browser+ with the account of a service provider

**Table 5-5** Parameter description

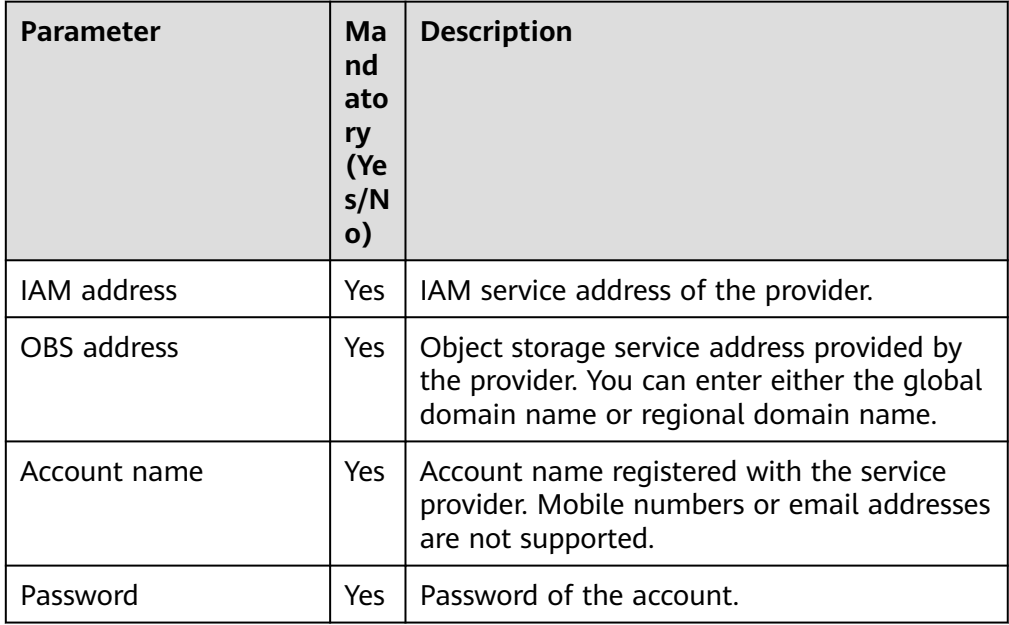

● Login as an IAM user

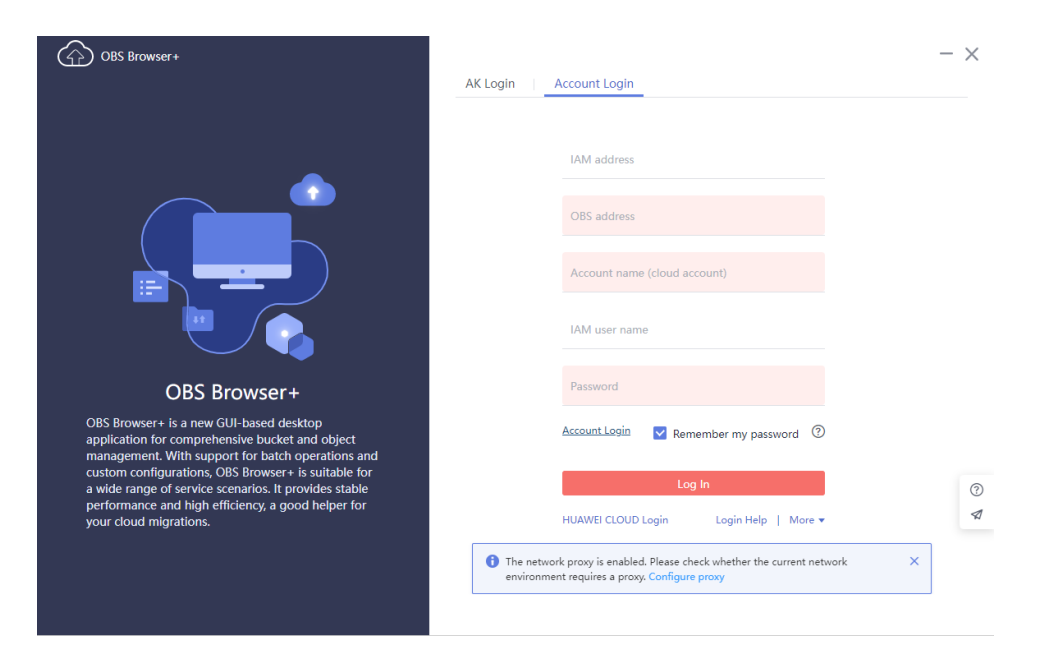

#### **Figure 5-3** Logging in to OBS Browser+ as an IAM user of a service provider

#### **Table 5-6** Parameter description

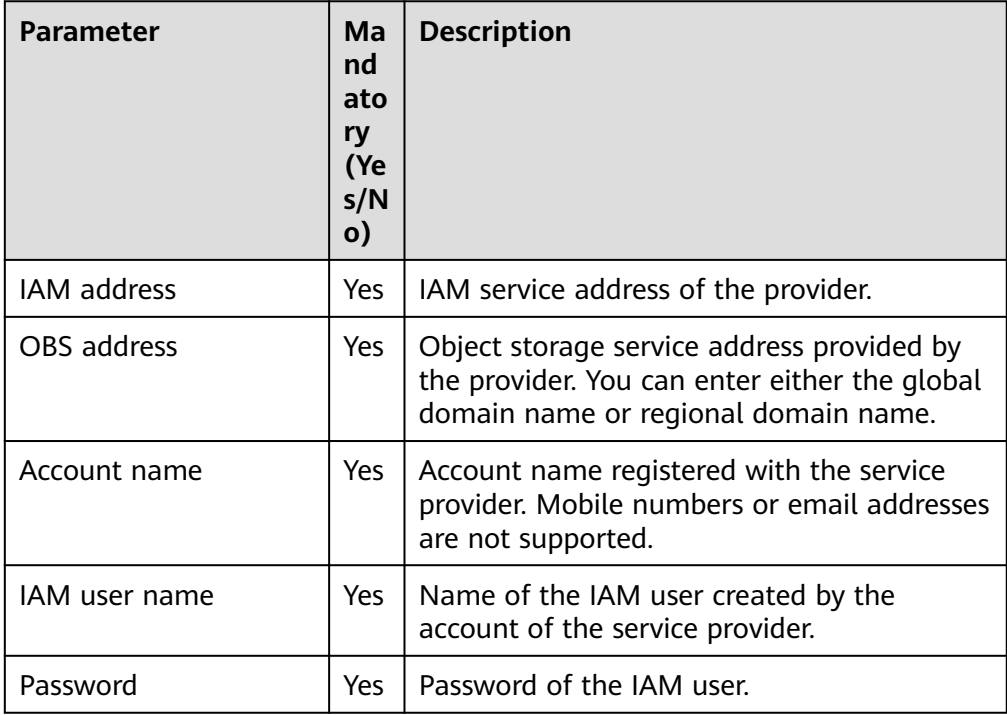

## <span id="page-20-0"></span>**6 Basic Bucket Operations**

This chapter describes how to manage buckets.

## **6.1 Creating a Bucket**

Buckets are containers that store objects in OBS. To store data in OBS, you must first create a bucket.

#### **Procedure**

- **Step 1** Log in to OBS Browser+.
- **Step 2** In the upper part of the page, click **Create Bucket**.
- **Step 3** In the displayed dialog box, configure bucket parameters, as shown in **Figure 6-1**.

#### **Figure 6-1** Creating a bucket

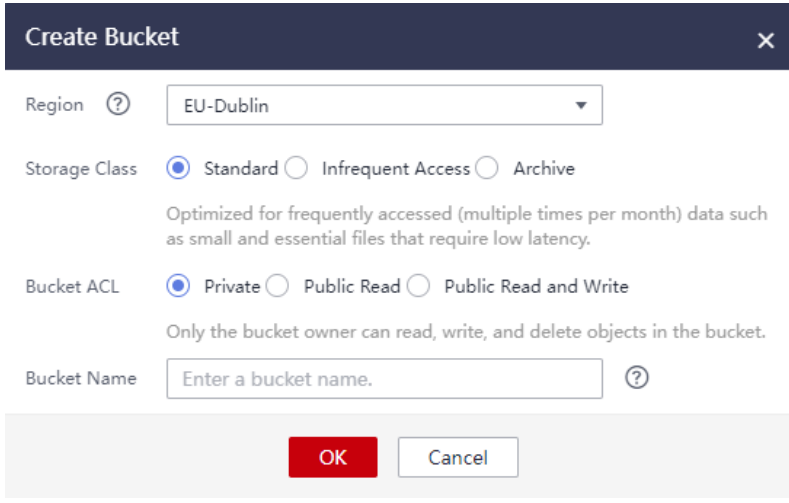

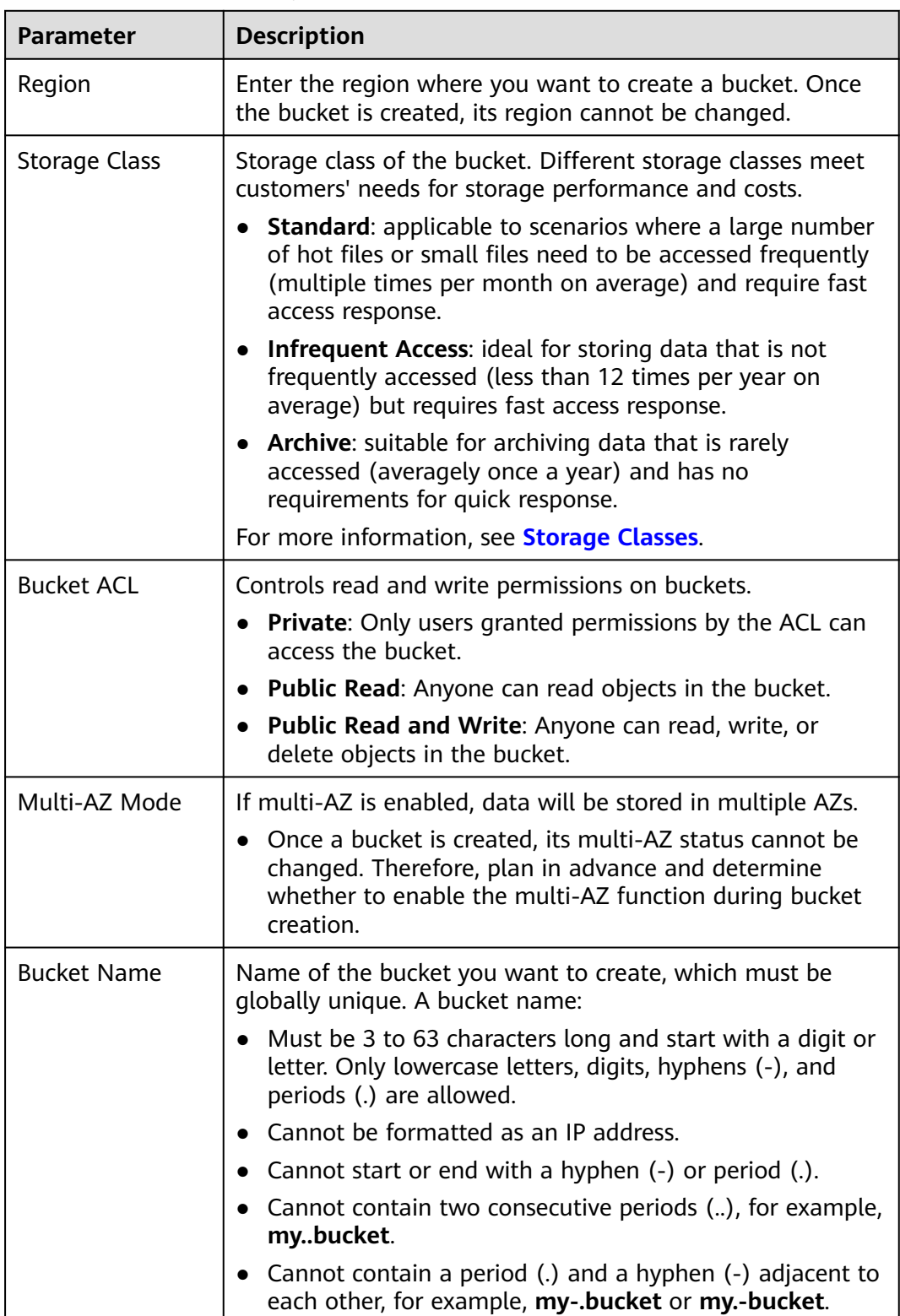

#### **Table 6-1** Bucket creation parameters

You can click  $\heartsuit$  next to the bucket name to learn about the bucket naming rules. A user can create a maximum of 100 buckets in OBS.

#### <span id="page-22-0"></span> $\Box$  Note

- When a URL is used to access a bucket, the bucket name will become part of the URL. According to the DNS rule, URLs do not support uppercase letters and cannot recognize buckets whose name contains uppercase letters. Therefore, a bucket name can contain only lowercase letters, digits, hyphens (-), and periods (.) For example, if you attempt to access bucket **MyBucket** using a URL, the URL will parse **MyBucket** as **mybucket**. This results in an access error.
- DNS naming rules can standardize bucket names globally, facilitating the resolution during bucket access. With the DNS naming rules used, you can benefit from new functions and optimized features, and configure static website hosting for buckets.
- Once a bucket is created, its name cannot be changed. Make sure that the bucket name you set is appropriate.
- **Step 4** Click **OK**. If the bucket is successfully created, it is displayed in the bucket list. If the creation fails, an error message will be displayed.

**----End**

### **6.2 Searching for a Bucket**

Search for a bucket on OBS Browser+ by using a string contained in the bucket name.

#### **Procedure**

- **Step 1** Log in to OBS Browser+.
- **Step 2** In the upper right corner of the page, enter a string contained in the bucket name in the search box, as shown in **Figure 6-2**.

**Figure 6-2** Search box

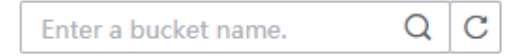

### Step 3 Click Q

Matching buckets are displayed in the list. If you want to search for other buckets, click  $\times$  in the search box to delete the keyword you have entered and enter a new one, as shown in **Figure 6-3**.

**Figure 6-3** Searching for buckets

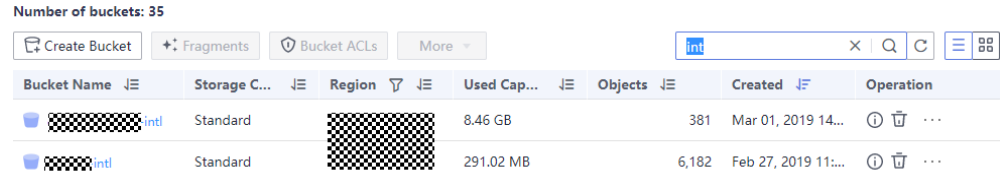

**----End**

## <span id="page-23-0"></span>**6.3 Viewing a Bucket's Basic Information**

View the basic information about a bucket, such as the bucket type, account ID, region, and storage usage.

#### **Procedure**

- **Step 1** Log in to OBS Browser+.
- **Step 2** Right-click the bucket you want to view and choose **Basic Information** from the shortcut menu.
- **Step 3** In the displayed **Basic Information** window, view your required information, as shown in **Figure 6-4**.

**Figure 6-4** Bucket's basic information

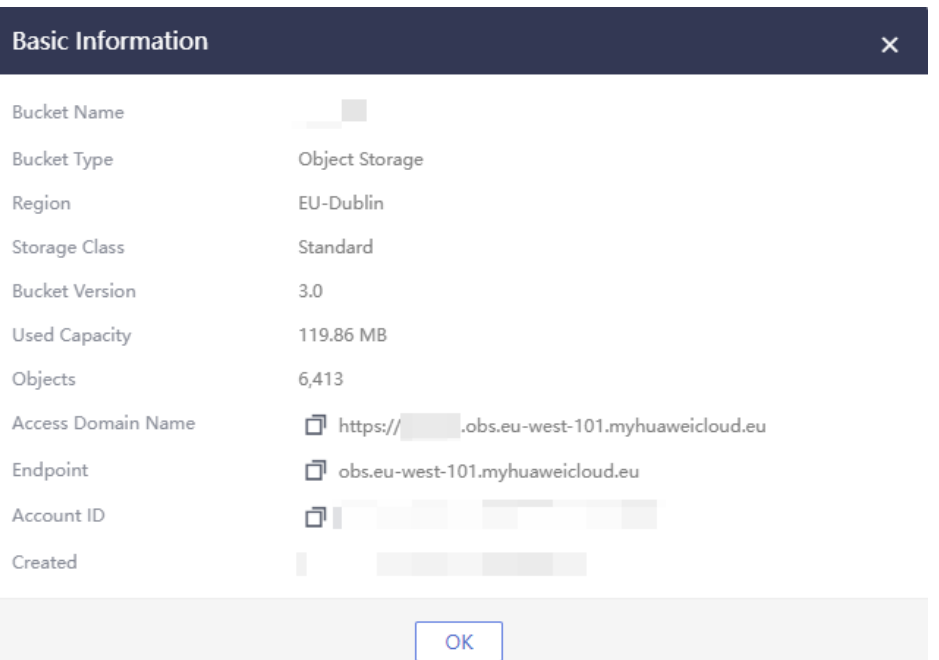

#### **Table 6-2** Parameter description

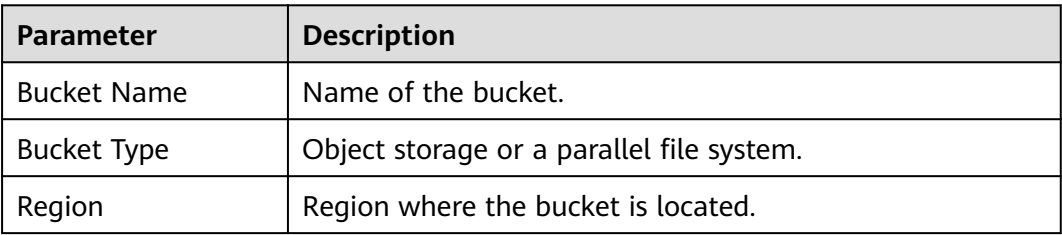

<span id="page-24-0"></span>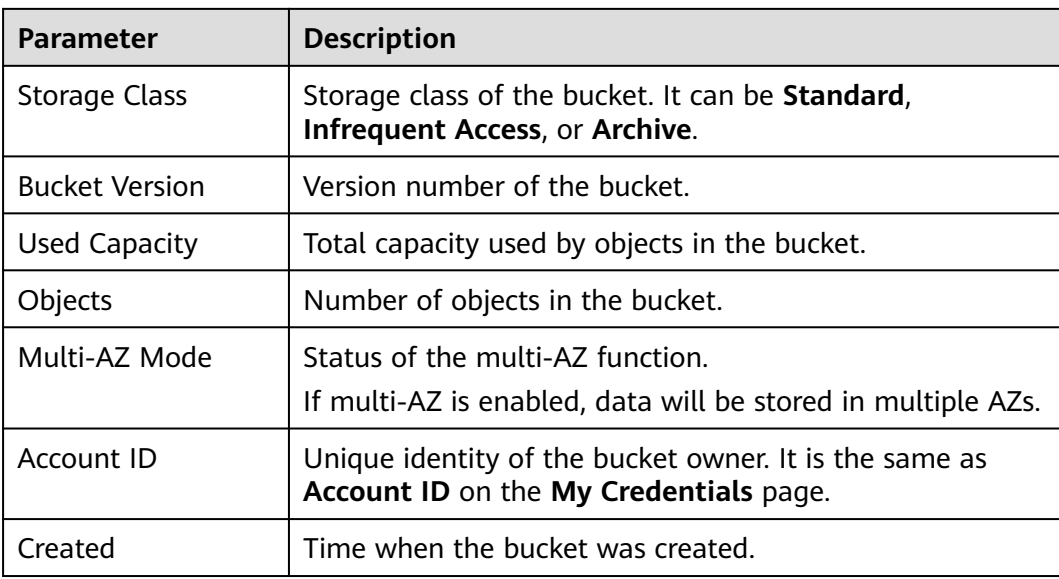

**----End**

## **6.4 Managing Fragments**

#### **Context**

Data is uploaded to OBS using multipart upload. In the event of some situations, data uploads usually fail and generate fragments. You need to clear these fragments to free up storage space. The situations include but are not limited to the following:

- The network is in poor condition, and connection to the OBS server is frequently interrupted.
- The upload task is manually suspended.
- The device is faulty.
- The device is powered off suddenly.

With fragment management, you can clear fragments that are generated due to data upload failures.

#### **NOTICE**

Deleted fragments cannot be recovered. Before deleting fragments, ensure that all multipart uploads are complete, or deleting fragments may cause uploads to fail.

#### **Procedure**

- **Step 1** Log in to OBS Browser+.
- **Step 2** Select the bucket you want and click **Fragments**.
- <span id="page-25-0"></span>**Step 3** In the **Fragments** window, select the unwanted fragments and click **Delete** above the list. You can also click **Delete All** above the list to delete all fragments. Click
	- in the upper right corner to refresh the fragment list, as shown in **Figure 6-5**.

#### **Figure 6-5** Fragment management

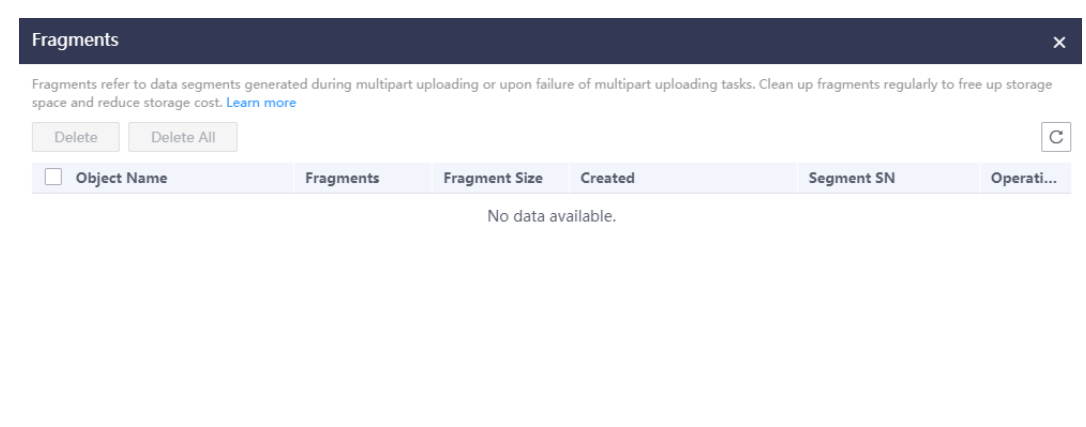

- **Step 4** In the displayed **Warning** dialog box, confirm the delete information and click **OK**.
- **Step 5** Click **OK**.

The **Fragments** window is displayed. You can close this window to go back to the OBS Browser+ homepage.

Close

**----End**

### **6.5 Deleting a Bucket**

Delete the bucket created by yourself.

#### **Prerequisites**

- The bucket you want to delete is empty.
- You are the bucket owner.
- All objects in the bucket have been deleted and all multipart uploads in the bucket have been completed.

#### **Procedure**

- **Step 1** Log in to OBS Browser+.
- **Step 2** Select the bucket you want to delete and click **Delete**.

#### $\Box$  Note

The name of a deleted bucket can be reused for another bucket or a parallel file system at least 30 minutes after the deletion.

**Step 3** Click **OK** to delete the bucket.

**----End**

## <span id="page-27-0"></span>**7 Advanced Bucket Settings**

This chapter describes how to manage bucket attributes, including bucket ACL permissions, lifecycle rules, bucket policies, and external bucket adding.

## **7.1 Bucket ACLs**

Access to buckets can be controlled by access control lists (ACLs) or bucket policies. This section describes bucket ACLs and how to configure them.

### **7.1.1 Overview**

An ACL defines grantees and their granted permissions.

Bucket and object ACLs are associated with accounts. By default, an ACL is created when a bucket or object is created, authorizing the owner the full control over the bucket or object.

For easy and practical authorization, OBS ACLs have the following features:

- An ACL takes effect for both a tenant and users under this tenant.
- If a bucket and its objects have the same owner, the ACL configured on the bucket also applies to the objects in the bucket by default.
- An ACL is created during bucket or object creation by default. You can also configure one after the bucket or object is created.

ACLs control write and read permissions based on accounts, whose permission granularity is not as fine as bucket policies or IAM policies. Generally, it is recommended that you use IAM permissions and bucket policies for access control.

You can grant bucket access permissions to users or user groups listed in **[Table](#page-28-0) [7-1](#page-28-0)** by configuring an ACL.

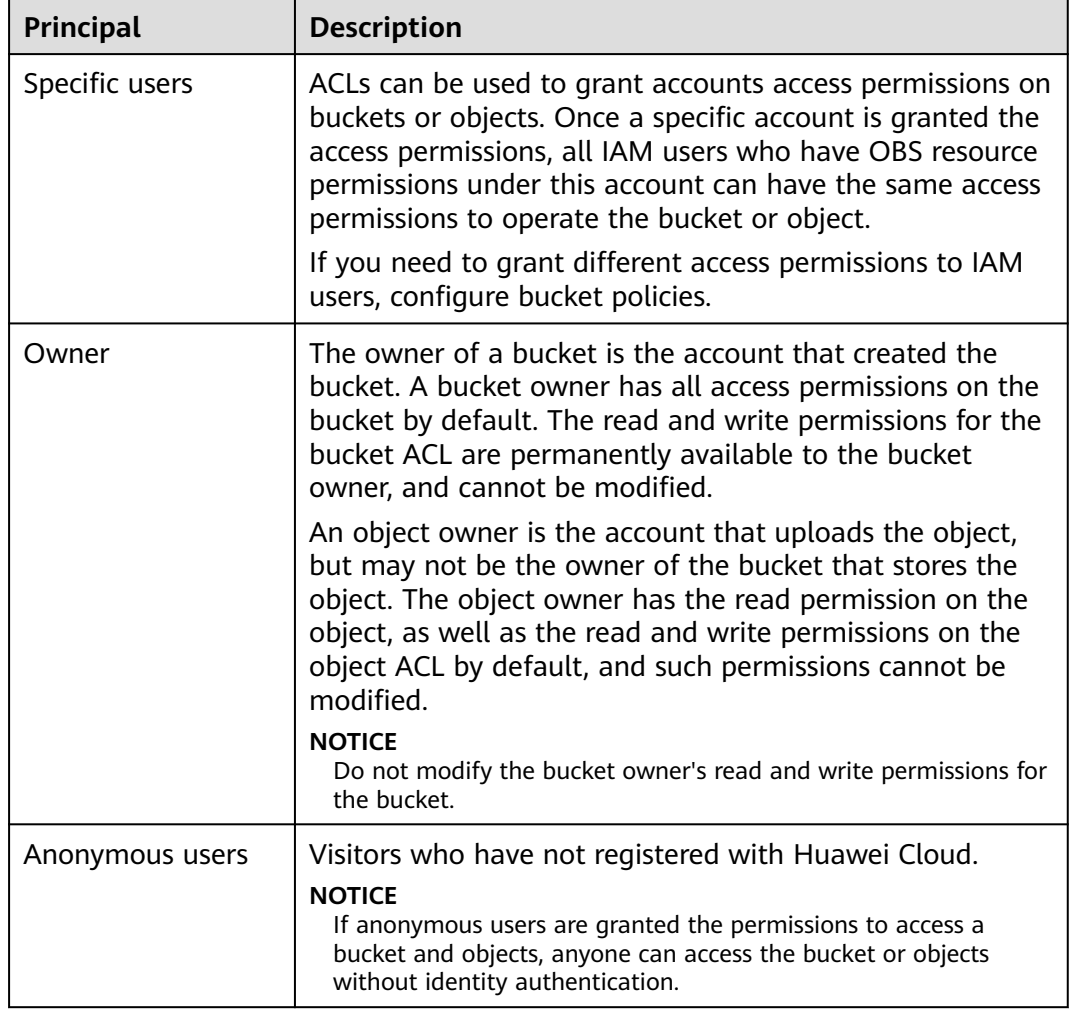

<span id="page-28-0"></span>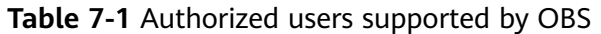

**Table 7-2** lists the access permissions controlled by a bucket ACL.

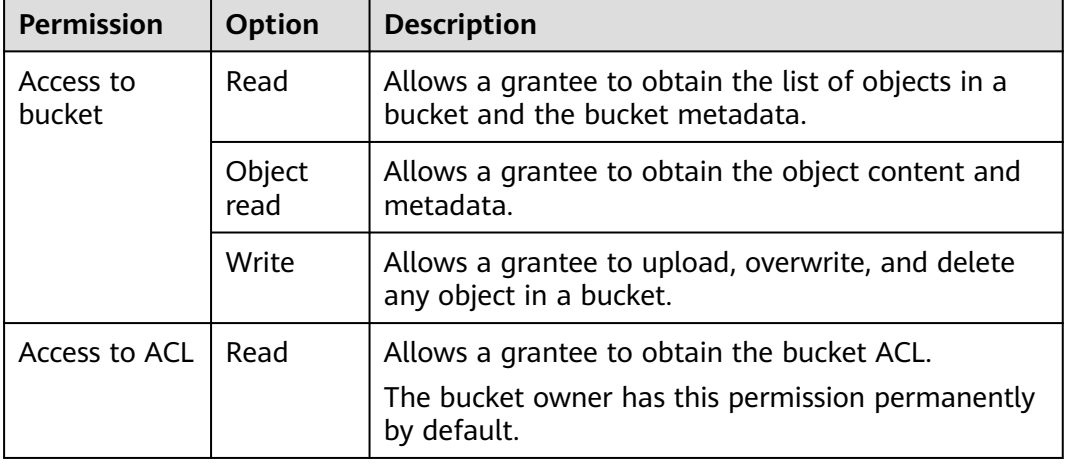

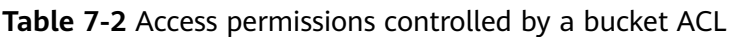

<span id="page-29-0"></span>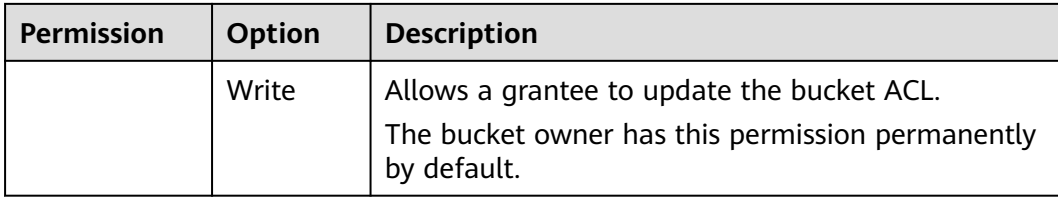

**Table 7-3** lists the access permissions controlled by an object ACL.

| <b>Permission</b>   | Option | <b>Description</b>                                                                                            |  |
|---------------------|--------|----------------------------------------------------------------------------------------------------|--|
| Access to<br>object | Read   | Allows a grantee to obtain the content and<br>metadata of an object.                                          |  |
| Access to ACL       | Read   | Allows a grantee to obtain the object ACL.<br>The object owner has this permission permanently<br>by default. |  |
|                     | Write  | Allows a grantee to update the object ACL.<br>The object owner has this permission permanently<br>by default. |  |

**Table 7-3** Access permissions controlled by an object ACL

### **7.1.2 Configuring a Bucket ACL**

Configure ACL permissions for owners, anonymous users, or specific users.

#### **Procedure**

- **Step 1** Log in to OBS Browser+.
- **Step 2** Select the bucket you want and click **Bucket ACLs**.
- **Step 3** Configure the bucket ACL as needed and click **OK**, as shown in **Figure 7-1**.

**Figure 7-1** Configuring an ACL

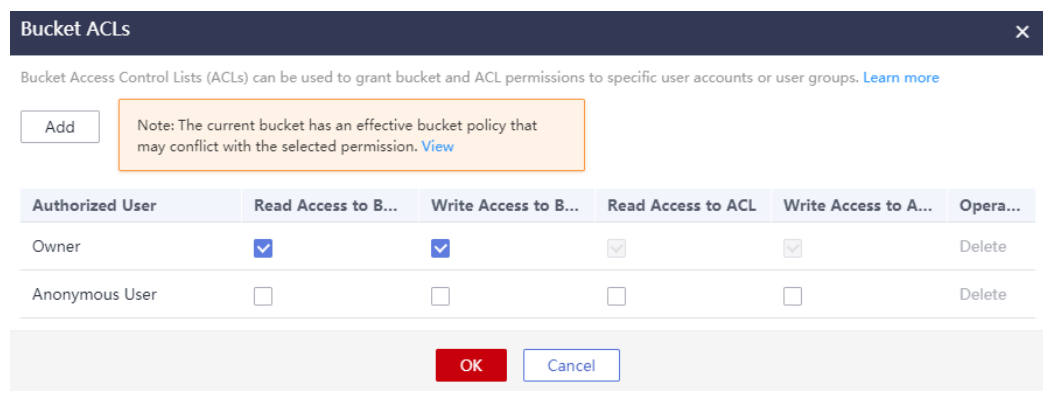

<span id="page-30-0"></span>If no ACL permissions are configured for a new bucket, OBS Browser+ automatically disables the access to the bucket and its objects by any other users except the bucket owner.

**----End**

## **7.2 Bucket Policies**

Access to buckets can be controlled by access control lists (ACLs) or bucket policies. This section describes bucket policies and how to configure them.

### **7.2.1 Overview**

A bucket owner can configure a bucket policy to manage access to the bucket.

Bucket policies centrally control access to buckets and objects based on a variety of request elements, such as actions, principals, resources, and others (like IP addresses). If the resource is set to **\***, the permission applies to all objects in a bucket. For example, an account can create a policy to:

- Grant users the write permission for a specific bucket.
- Grant users in a specific network the write permission.

#### **NOTICE**

For more information, see **[Bucket Policy](https://support.huaweicloud.com/eu/perms-cfg-obs/obs_40_0004.html)**.

### **7.2.2 Configuring a Bucket Policy**

Bucket policies define the access control over resources (buckets and objects) in OBS.

#### **Procedure**

- **Step 1** Log in to OBS Browser+.
- **Step 2** Select the bucket you want and choose **More** > **Bucket Policy**. The window shown in **[Figure 7-2](#page-31-0)** is displayed.

<span id="page-31-0"></span>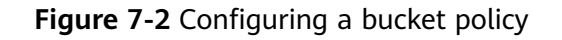

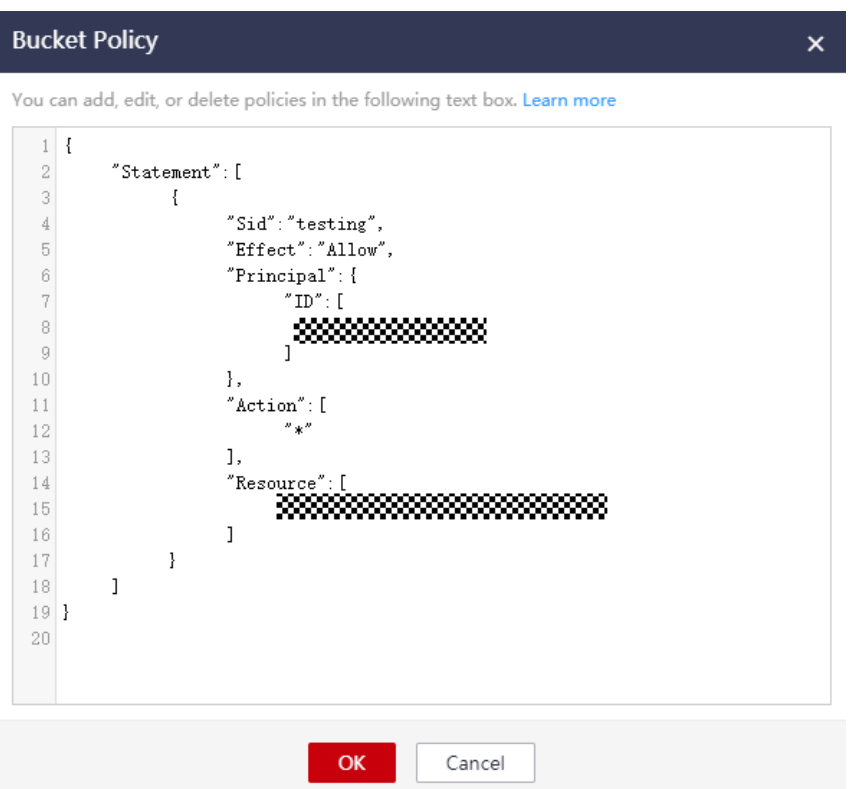

**Step 3** Enter a bucket policy in the following format.

{

}

1. Grant permissions to an account. In the following example, the account (whose account ID is **783fc6652cf246c096ea836694f71855**) is granted the permission required to obtain the log management information about bucket **logging.bucket3**.

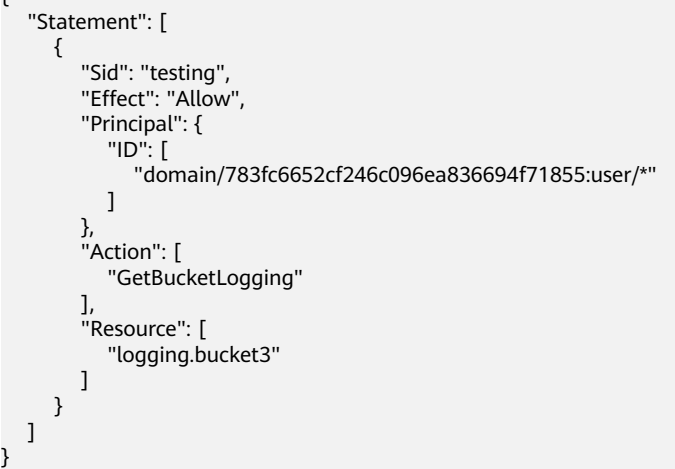

**[Table 7-4](#page-32-0)** describes the parameters that you need to manually modify in the example above:

<span id="page-32-0"></span>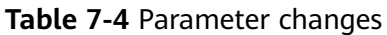

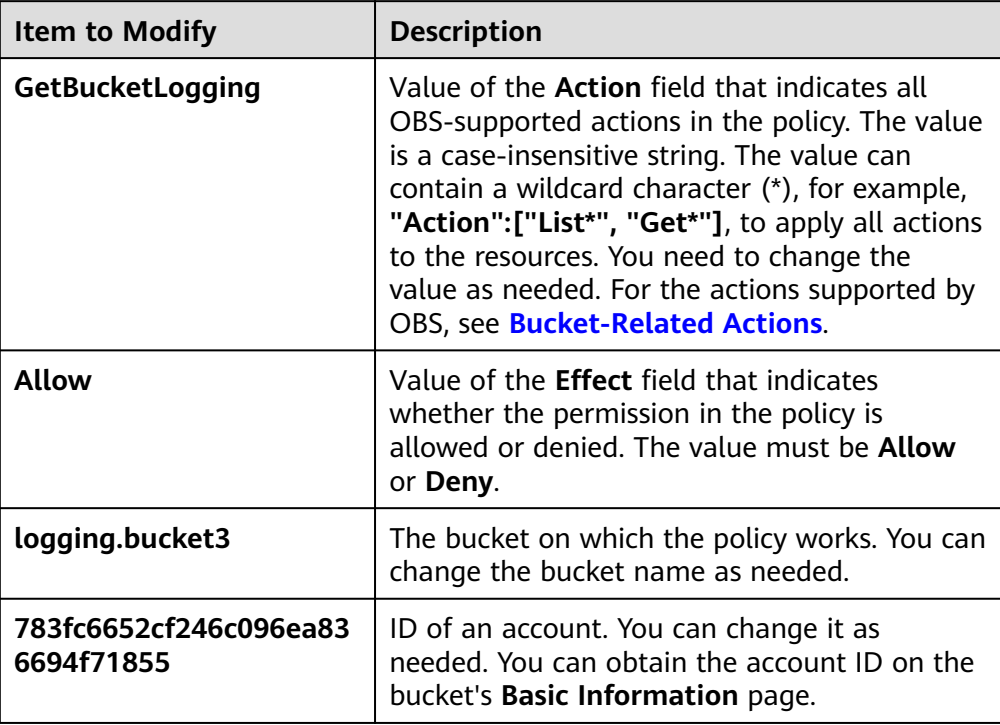

2. Grant permissions to an IAM user. In the following example, the user (whose ID is **71f3901173514e6988115ea2c26d1999**) under the account (whose ID is **219d520ceac84c5a98b237431a2cf4c2**) is assigned the permission required to set log management for bucket **logging.bucket3**.

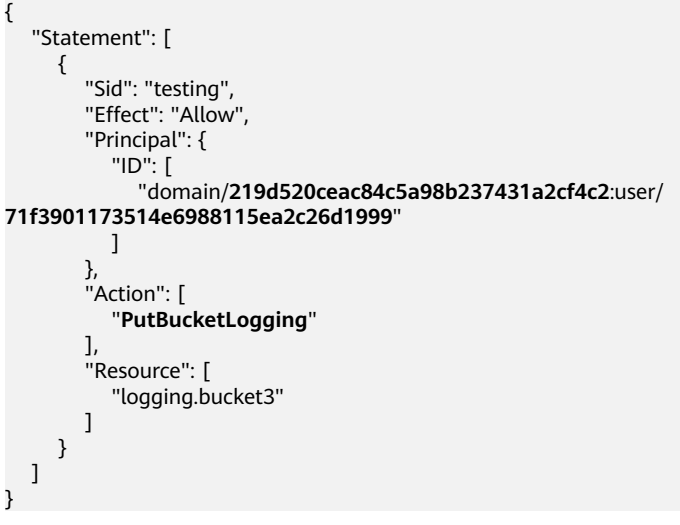

**[Table 7-5](#page-33-0)** describes the parameters that you need to manually modify in the example above:

<span id="page-33-0"></span>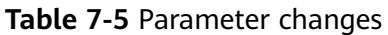

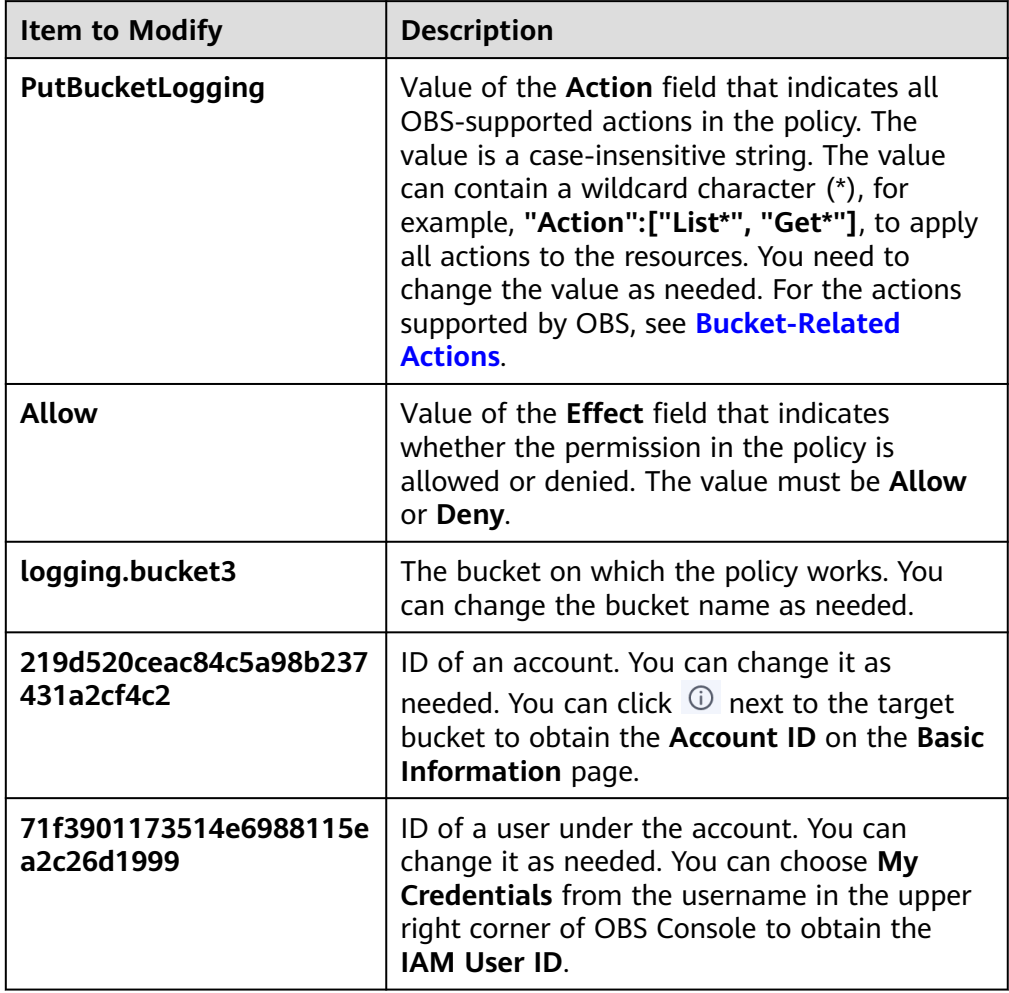

For details about the fields in a bucket policy, see **[Bucket Policy Parameters](https://support.huaweicloud.com/eu/perms-cfg-obs/obs_40_0041.html)**.

**----End**

## **7.3 External Bucket Adding**

After external buckets are added through OBS Browser+, you can access them locally. This section describes external buckets and how to configure them.

### **7.3.1 Overview**

If you have ACL permissions on buckets of other users, you can add them through OBS Browser+ as external buckets. By doing so, you can access these external buckets locally using your account.

By default, after user A has added a bucket of user B and uploaded an object to the bucket, user B cannot download the object.

### **7.3.2 Adding an External Bucket**

Add buckets of other users through OBS Browser+.

#### **Prerequisites**

You have been granted the ACL permissions to access buckets of other users.

For example, account A needs to add bucket **bucket\_share** of account B to itself for it to read objects stored in bucket **bucket\_share**. To do this, account B must obtain the **Account ID** of account A and grant account A the read permission on bucket **bucket\_share** through OBS Console.

Account A can obtain its account ID (same as the owner ID) from the **Basic Information** page of the bucket.

If account B has granted anonymous users the read permission on bucket **bucket\_share**, all users registered with OBS can add bucket **bucket\_share**. For details about how to grant permissions to anonymous users, see **[Configuring a](#page-29-0) [Bucket ACL](#page-29-0)**.

#### **Procedure**

- **Step 1** Log in to OBS Browser+.
- **Step 2** In the navigation pane, choose **External Bucket**, as shown in **Figure 7-3**.

#### **Figure 7-3** External buckets

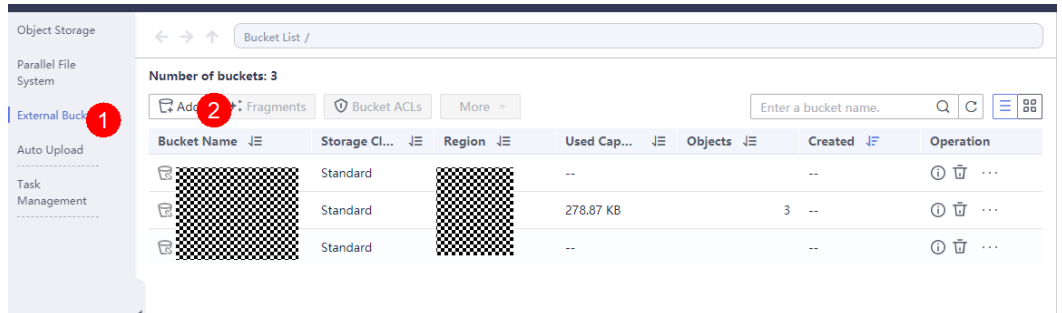

**Step 3** Click **Add**. In the **Add External Bucket** dialog box, enter the external bucket name and click **OK**, as shown in **Figure 7-4**.

**Figure 7-4** Adding an external bucket

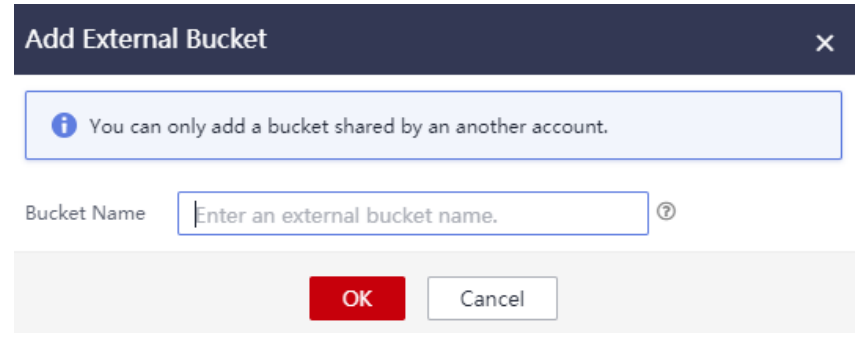

An external bucket name must be globally unique and:

- Must be 3 to 63 characters long and start with a digit or letter. Only lowercase letters, digits, hyphens (-), and periods (.) are allowed.
- Cannot be formatted as an IP address.
- Cannot start or end with a hyphen (-) or period (.).
- Cannot contain two consecutive periods (..), for example, **my..bucket**.
- Cannot contain a period (.) and a hyphen (-) adjacent to each other, for example, **my-.bucket** or **my.-bucket**.

After external buckets are added, you can see them in the bucket list and have ACL access permissions for them.

**----End**

#### **Example**

If you grant anonymous users the read and write permissions on bucket **test**, anonymous users can log in to OBS Browser+ and add bucket **test** using their own accounts, so they can access the bucket locally. On the external bucket page of OBS Browser+, anonymous users can see bucket **test** in the list and have the write permission for the bucket. They can upload, overwrite, and delete any object in bucket **test**.

## **8 Object Operations**

<span id="page-36-0"></span>Objects are basic data units that you operate in OBS. This chapter describes how to manage objects.

Right-click in the blank area of the object list and choose **Create Folder** or **Upload** from the shortcut menu to manage the object.

## **8.1 Creating a Folder**

Create a folder on OBS Browser+.

#### **Context**

Unlike a file system, OBS does not involve the concepts of file and folder. For easy data management, OBS allows you to simulate a folder by adding a slash (/) to the name of an object.

#### **Procedure**

**Step 1** Log in to OBS Browser+.

- **Step 2** Click the bucket where you want to create a folder and click **Create Folder**.
- **Step 3** In the displayed dialog box, enter a folder name and click **OK**, as shown in **Figure 8-1**.

**Figure 8-1** Creating a folder

<span id="page-37-0"></span>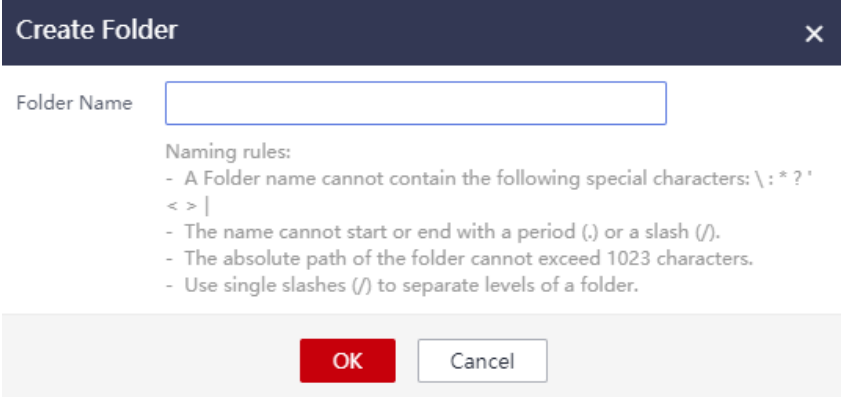

- A folder name cannot contain the following special characters:  $\langle : * ?' \rangle$
- A folder name cannot start or end with a period (.) or slash ( $/$ ).
- A folder name cannot exceed 1,023 bytes. The length of a folder name is the sum of the length of its own and the length of its upper-level directories. The total length cannot exceed 1,023 bytes. Directories of different levels are automatically separated by slashes (/). For example, if the upper-level directory of **folder01** is **folder02**, the name length of folder **folder01** is the length of **folder02/folder01/**.
- A single slash (/) separates and creates multiple levels of folders.

#### $\Box$  Note

If an access deny message is displayed when you are creating a folder, possible causes are as follows:

- Access to the bucket is restricted by an ACL. For example, you do not have the write permission for the bucket.
- Access to the bucket is restricted by a bucket policy. For example, you do not have the write permission for the bucket, or write operations cannot be performed on the bucket during the current period.

If such message is displayed, check ACL and policy settings of the bucket and resolve the problem accordingly.

#### **Step 4** Click **OK**.

**----End**

### **8.2 Uploading a File or Folder**

Upload local files or folders to OBS. If you do not specify a storage class during file or folder upload, any file or folder you upload will inherit the storage class of the bucket by default.

#### **Context**

Files are uploaded using multipart upload on OBS Browser+. With multipart upload, you can upload a single file with the maximum size of 48.8 TB.

A file or folder name cannot exceed 1,023 bytes. The length of a file name is the sum of the length of its own and the length of its upper-level directories. The total length cannot exceed 1,023 bytes. Directories of different levels are automatically

separated by slashes (/). For example, if the upper-level folder of file **file01** is **folder01**, the name length of file **file01** is the length of **folder01/file01**.

#### **Procedure**

- **Step 1** Log in to OBS Browser+.
- **Step 2** Click the bucket where you want to upload files or folders.
- **Step 3** Click **Upload** and then **Add File** or **Folder**, as shown in **Figure 8-2**.

**Figure 8-2** Uploading a file or folder

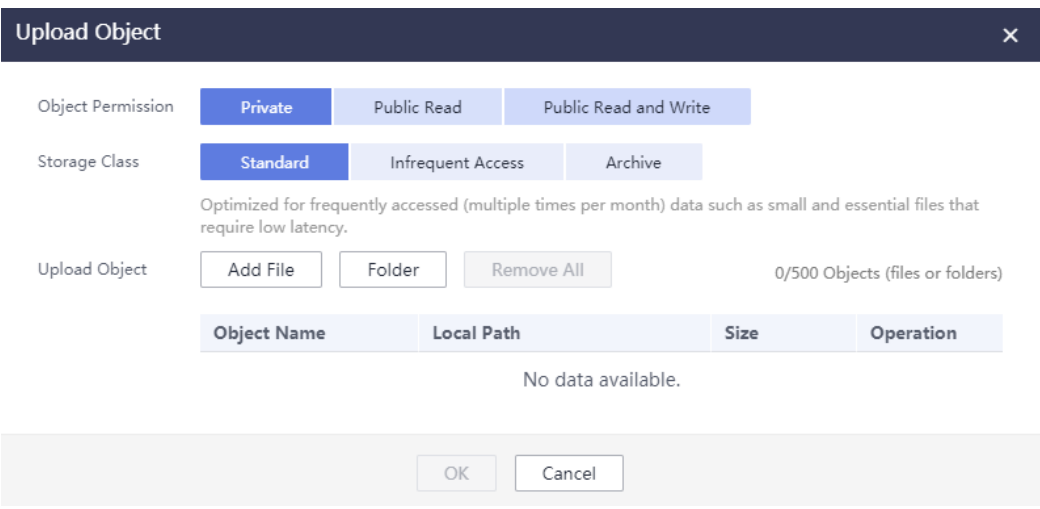

For better experience when using the **Add File** function, you are advised to upload a maximum of 100 files at a time. If you need to upload more, place all the files in a folder and upload them by adding a folder.

#### $\Box$  Note

- 1. If message "Service Unavailable" is displayed when files are being uploaded, try again later.
- 2. If an access deny message is displayed when you are uploading a file or folder, possible causes are as follows:
- Access to the bucket is restricted by an ACL. For example, you do not have the write permission for the bucket.
- Access to the bucket is restricted by a bucket policy. For example, you do not have the write permission for the bucket, or write operations cannot be performed on the bucket during the current period.

If such message is displayed, check ACL and policy settings of the bucket and resolve the problem accordingly.

#### $\wedge$  CAUTION

You must have access to the file you want to upload, or the file upload will fail.

<span id="page-39-0"></span>**Step 4** In the displayed dialog box, select the file or folder you want to upload and click **Open**.

You can upload one folder or multiple files at a time. To upload multiple files, hold down **Ctrl** or **Shift** to select multiple files and batch upload them. You can also press **Ctrl+A** to select all files. The operations are consistent with those in Windows operating systems.

**Step 5** Click **OK**.

**----End**

## **8.3 Searching for a File or Folder**

Search for a file or folder by name prefix on OBS Browser+.

#### **Procedure**

- **Step 1** Log in to OBS Browser+.
- **Step 2** Click the bucket that stores the target file or folder.
- **Step 3** In the upper right corner of the page, enter the name prefix of the file or folder you want in the search box.
- **Step 4** Click  $\mathbf{Q}$ , as shown in **Figure 8-3**.

**Figure 8-3** Searching for a file or folder

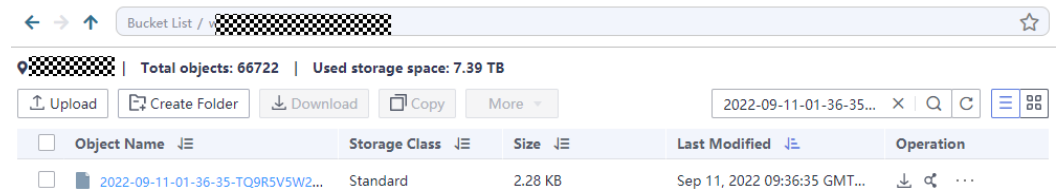

Matching files or folders are displayed in the list. If you want to search for other files or folders, click  $\times$  in the search box to delete the keyword you have entered and enter a new one.

For example, if you want to search for files or folders whose name prefix is **testobject** in bucket **mybucket**, go to the object management page of bucket **mybucket**, enter **testobject** in the search box in the upper right corner, and click . Files or folders with **testobject** as the name prefix are displayed in the list.

**----End**

## **8.4 Downloading a File or Folder**

Download a file or folder from OBS to your local computer.

#### <span id="page-40-0"></span>**Procedure**

- **Step 1** Log in to OBS Browser+.
- **Step 2** Go to the target bucket, select the file or folder you want to download, and click **Download**.

You can hold down **Ctrl** or **Shift** to select multiple files or folders and batch download them. You can also press **Ctrl+A** to select all the files or folders. The operations are consistent with those in Windows operating systems.

#### $\Box$  note

To download Archive files, you must restore them first. For more information, see **[Restoring](#page-41-0) [a File](#page-41-0)**.

**Step 3** In the displayed dialog box, select a path for saving the file or folder and click **OK**.

**----End**

## **8.5 Copying a File or Folder**

Copy a file or folder stored in OBS from one path to another path.

#### **Procedure**

- **Step 1** Log in to OBS Browser+.
- **Step 2** Go to the target bucket. Right-click the file or folder and choose **Copy** from the shortcut menu.
- **Step 3** Right-click the path for saving the file or folder and choose **Paste** from the shortcut menu.

#### $\Box$  Note

- Files or folders in external buckets cannot be copied.
- The restore status of Archive objects cannot be copied.
- The source path and target path must be different.

**----End**

### **8.6 Moving a File or Folder**

Move a file or folder stored in OBS from one path to another path.

#### **Procedure**

- **Step 1** Log in to OBS Browser+.
- **Step 2** Go to the target bucket. Right-click the file or folder and choose **Move** from the shortcut menu.
- **Step 3** Right-click the path for saving the file or folder and choose **Paste** from the shortcut menu.

#### <span id="page-41-0"></span> $\Box$  Note

- Files or folders in external buckets cannot be moved.
- The source path and target path must be different.

**----End**

## **8.7 Deleting a File or Folder**

Delete an existing file or folder as needed.

#### **Context**

Deleting a folder will also delete all files in it. Ensure that all files in a folder can be deleted before deleting the folder.

Deleting unwanted files or folders saves space and costs.

You can use lifecycle management to periodically delete some unwanted files or batch delete all files or folders in OBS.

#### **Procedure**

- **Step 1** Log in to OBS Browser+.
- **Step 2** Go to the bucket from which you want to delete a file or folder.
- **Step 3** Right-click the file or folder to be deleted and click **Delete**.

You can select multiple files or folders and choose **More** > **Delete** above the list to batch delete them.

**Step 4** In the displayed dialog box, click **OK**.

**----End**

#### **Important Notes**

In big data scenarios, parallel file systems usually have deep directory levels and each directory has a large number of files. In such case, deleting directories from parallel file systems may fail due to timeout. To address this problem, you are advised to delete directories in either of the following ways:

- 1. On the Hadoop client that has OBSA, an OBS client plugin, embedded, run the **hadoop fs - rmr obs://{**Name of a parallel file system**}/{**Directory name**}** command.
- 2. Configure a lifecycle rule for directories so that they can be deleted in background based on the preset lifecycle rule.

## **8.8 Restoring a File**

Restore Archive objects before downloading them.

#### **Context**

Archive storage is secure, durable, and inexpensive for storing data that is rarely accessed (averagely once a year). It is suitable for data archiving and long-term backup. This storage class allows you to safely store your data with low costs. However, it may take hours to restore data stored in this class.

If an Archive object is being restored, you cannot suspend or delete the restore task.

Objects in the **Restoring** state cannot be restored again.

#### **Procedure**

- **Step 1** Log in to OBS Browser+.
- **Step 2** Go to the object list in the target bucket.
- **Step 3** Select the file you want to restore and choose **More** > **Restore Object**. The window shown in **Figure 8-4** is displayed.

**Figure 8-4** Restoring an object

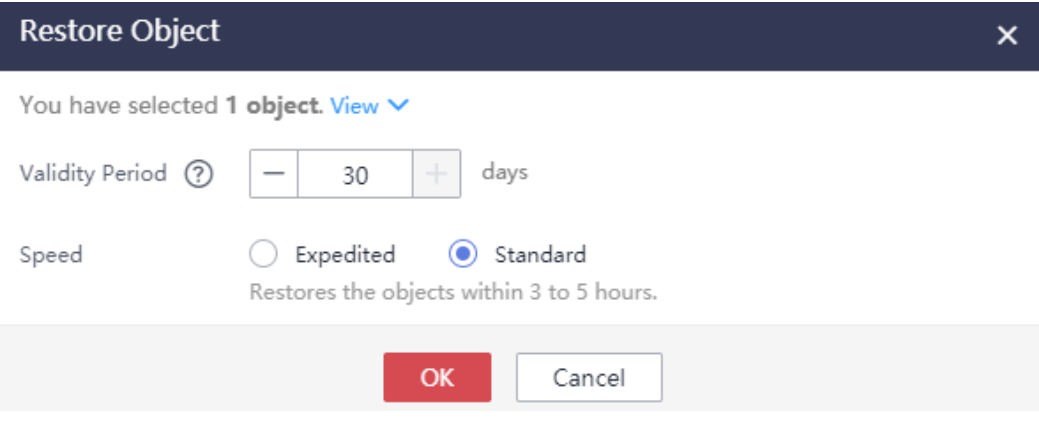

To restore an object, you must configure the validity period and restore speed. **Table 8-1** describes relevant parameters.

**Table 8-1** Restoring an object

| <b>Parameter</b>       | <b>Description</b>                                                                                                    |
|------------------------|----------------------------------------------------------------------------------------------------|
| Object Name            | Name of the object to be restored                                                                                                    |
| <b>Validity Period</b> | Time duration when an object remains in the Restored state<br>after it has been restored. The validity period starts when<br>the object is restored. You can set the validity period to an<br>integer ranging from 1 to 30 (days). The default value is 30. |
|                        | For example, you set Validity Period to 20 when restoring<br>an object. 20 days after the object is restored, its status will<br>change from Restored to Unrestored.                                                                                        |

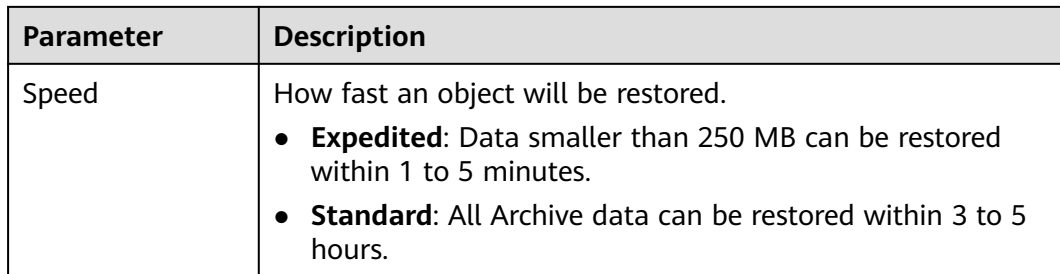

#### **Step 4** Click **OK** to confirm the restored file.

To view the file restore status, click **next to the object and choose Object Properties** to view the restoration status. You can download the file only after it has been restored.

**----End**

#### **Follow-Up Procedure**

Within the validity period of a restored object, you can restore the object again. Each time the object is restored, its validity period will restart. This prolongs the validity period.

#### $\Box$  NOTE

If a restored object is restored again, its expiration time should be later than the time set for the previous restore. For example, if an object will expire at **4/12/2021 08:00:00 GMT +08:00** after it is restored for the first time, it should expire later than **4/12/2021 08:00:00 GMT+08:00** after the second restore.

## **9 Task Management**

## <span id="page-44-0"></span>**9.1 Managing Running and Queued Tasks**

#### **Prerequisites**

There are running tasks in the list.

#### **Procedure**

- **Step 1** Log in to OBS Browser+.
- **Step 2** In the navigation pane, choose **Task Management**.
- **Step 3** The **Queuing** tab is displayed by default, as shown in **Figure 9-1**.

**Figure 9-1** Running and queued task list

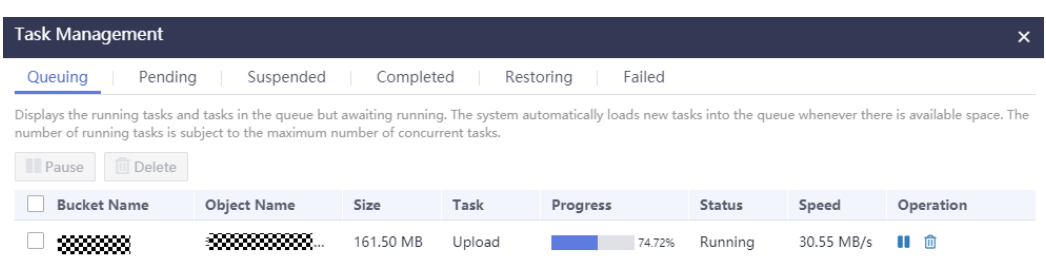

- **Step 4** (Optional) Select one or more tasks and click **Pause** (**11**). Paused tasks will be displayed on the **Suspended** tab.
- **Step 5** (Optional) Select one or more tasks and click **Delete** ( $\mathbf{D}$ ).

**----End**

## <span id="page-45-0"></span>**9.2 Managing Suspended Tasks**

#### **Prerequisites**

There are suspended tasks in the list.

#### **Procedure**

- **Step 1** Log in to OBS Browser+.
- **Step 2** In the navigation pane, choose **Task Management**.
- **Step 3** Choose the **Suspended** tab, as shown in **Figure 9-2**.

#### **Figure 9-2** Suspended task List

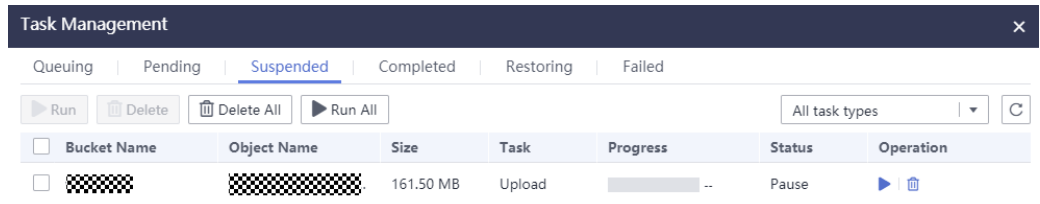

- **Step 4** (Optional) Select one or more tasks and click **Run** (**b**). Executed tasks will be displayed on the **Queuing** or **Pending** tab.
- **Step 5** (Optional) Select one or more tasks and click **Delete** ( $\mathbf{r}$ ).

**----End**

## **9.3 Managing Completed Tasks**

#### **Prerequisites**

There are completed tasks in the list.

#### **Procedure**

- **Step 1** Log in to OBS Browser+.
- **Step 2** In the navigation pane, choose **Task Management**.
- **Step 3** Choose the **Completed** tab, as shown in **Figure 9-3**.

**Figure 9-3** Completed task list

<span id="page-46-0"></span>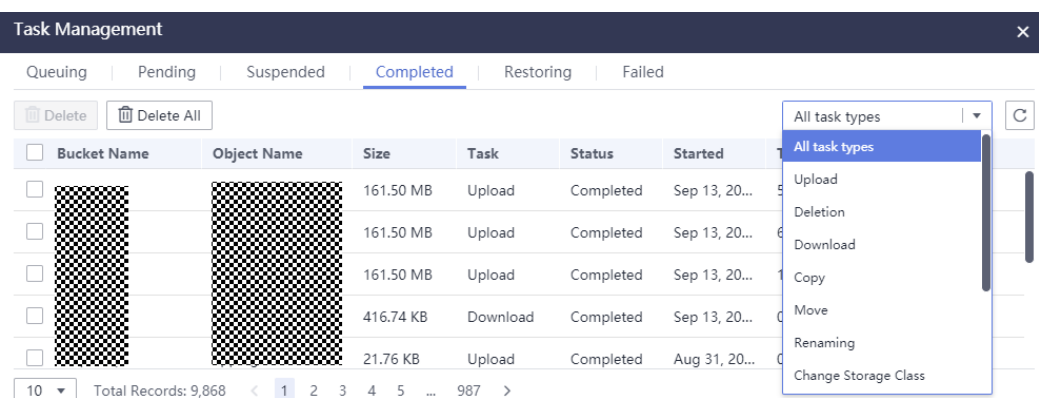

**Step 4** (Optional) Select one or more tasks and click Delete ( $\mathbf{r}$ ).

**----End**

#### $\land$  CAUTION

You are advised to periodically delete the completed tasks from the list. For details, see **[Why Does the Task Processing Speed Slow After the Number of](#page-54-0) [Tasks Exceeds a Million?](#page-54-0)**

## **9.4 Managing Tasks Being Restored**

#### **Prerequisites**

There are tasks being restored in the list.

#### **Procedure**

- **Step 1** Log in to OBS Browser+.
- **Step 2** In the navigation pane, choose **Task Management**.
- **Step 3** Choose the **Restoring** tab, as shown in **Figure 9-4**.

#### **Figure 9-4** List of tasks being restored

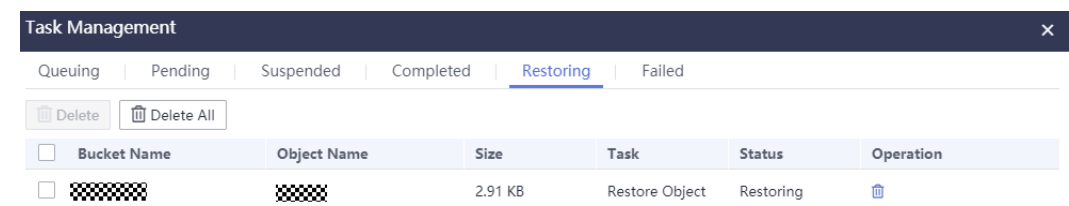

<span id="page-47-0"></span>**Step 4** (Optional) Select one or more tasks and click Delete ( $\mathbf{u}$ ).

**----End**

#### $M$  CAUTION

- If an Archive object is being restored, you cannot suspend or delete the restore task.
- Objects in the **Restoring** state cannot be restored again.
- The **Delete** function can delete only local task data.

## **9.5 Managing Failed Tasks**

#### **Prerequisites**

There are failed tasks in the list.

#### **Procedure**

- **Step 1** Log in to OBS Browser+.
- **Step 2** In the navigation pane, choose **Task Management**.
- **Step 3** Choose the **Failed** tab, as shown in **Figure 9-5**.

#### **Figure 9-5** Failed task list

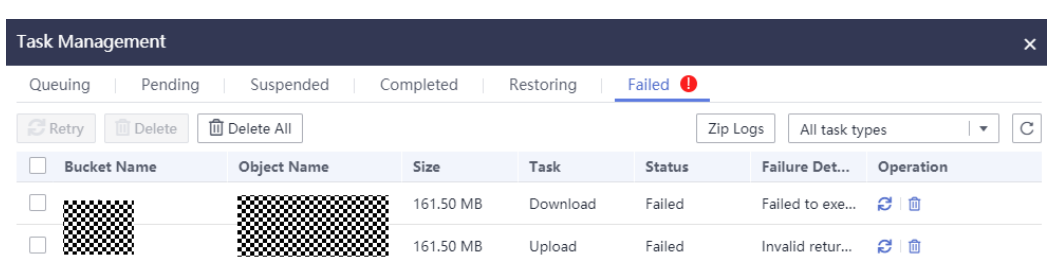

- **Step 4** (Optional) Select one or more tasks and click **Delete** ( $\mathbf{r}$ ).
- **Step 5** (Optional) Select one or more tasks and click **Retry**  $(\mathcal{L})$ .

**----End**

#### $\hat{A}$  CAUTION

● A failed task will be automatically retried three times.

## **10 Best Practices**

## <span id="page-49-0"></span>**10.1 Drag-and-Drop Upload**

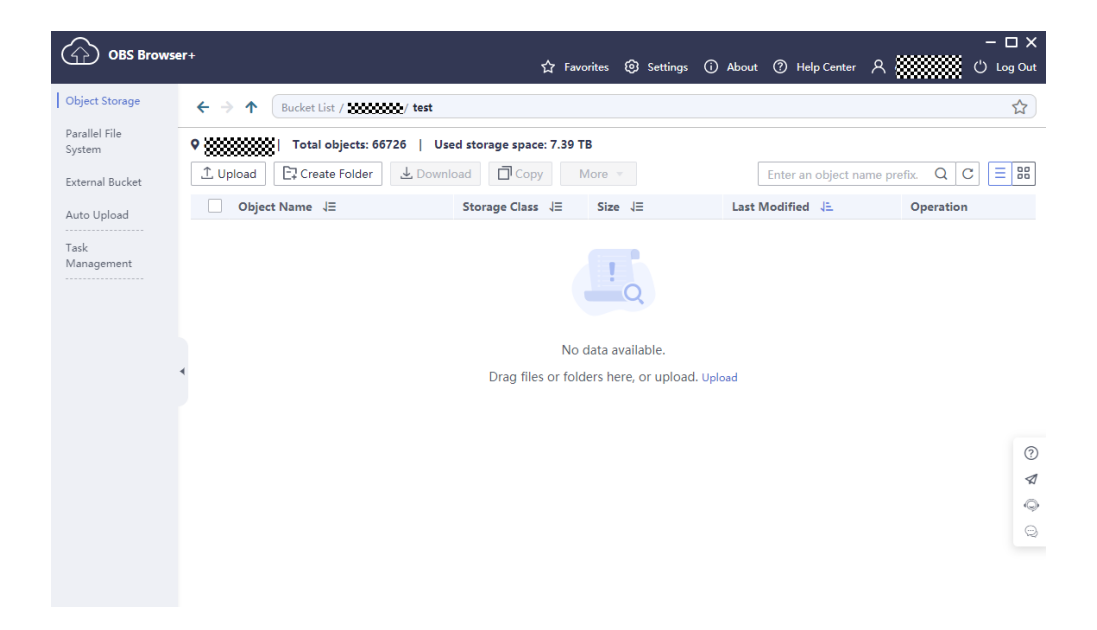

OBS Browser+ supports upload by drag and drop. You can drag one or more files or folders from a local path and drop them to the object list or file list. You can even drag files or folders directly to a specified folder. Drag-and-drop upload helps you easily upload local files to OBS.

## **10.2 Background Running**

If there are lots of tasks running on OBS Browser+, but you want to perform other operations outside OBS Browser+, you can close OBS Browser+ while tasks are still running in the background. Specifically, click the close icon in the upper right corner of OBS Browser+ and select **Background Running** in the **Exit OBS Browser +** dialog box. Then, all your tasks will run in the background. You can also doubleclick the OBS Browser+ icon in the task bar to display its interface again.

## <span id="page-50-0"></span>**10.3 Auto Upload**

OBS Browser+ supports auto upload. You can periodically upload one or more files from your local disk or directory to the corresponding path of the destination bucket.

Go to the **Auto Upload** page and click **Upload Now**. The **Create Auto Upload** page is displayed.

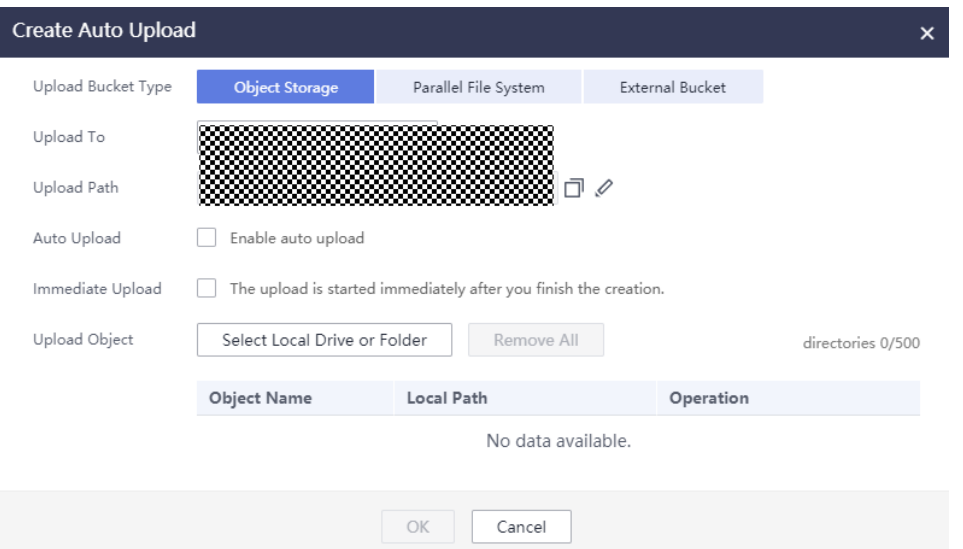

Select a bucket type, bucket path, and upload object. You can also enable **Auto Upload** and set the upload interval.

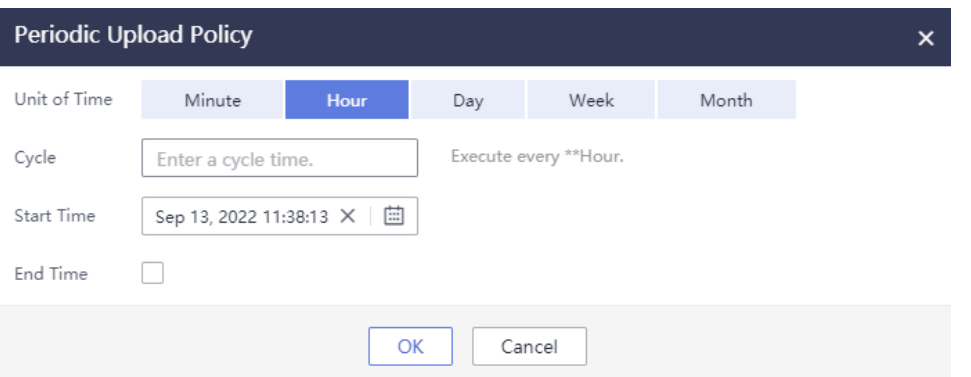

Click **OK**. OBS Browser+ will automatically upload files at the time you specified.

#### $\land$  CAUTION

Once you modify the auto upload settings of a task, a new task will be created and overwrite the modified one.

#### <span id="page-51-0"></span> $\Box$  NOTE

Once the upload period starts, OBS Browser+ scans the files to upload on your local computer and compares them with the objects stored in the corresponding path of the destination bucket. OBS Browser+ uploads the files only when the objects do not exist, the objects and files are inconsistent in size, or the objects were last modified earlier than the files.

## **10.4 Optimizing the Upload and Download Performance**

By default, OBS Browser+ uploads or downloads files or objects larger than 50 MB using multipart upload and download. To configure relevant parameters, choose **Settings** > **Basic Configurations**.

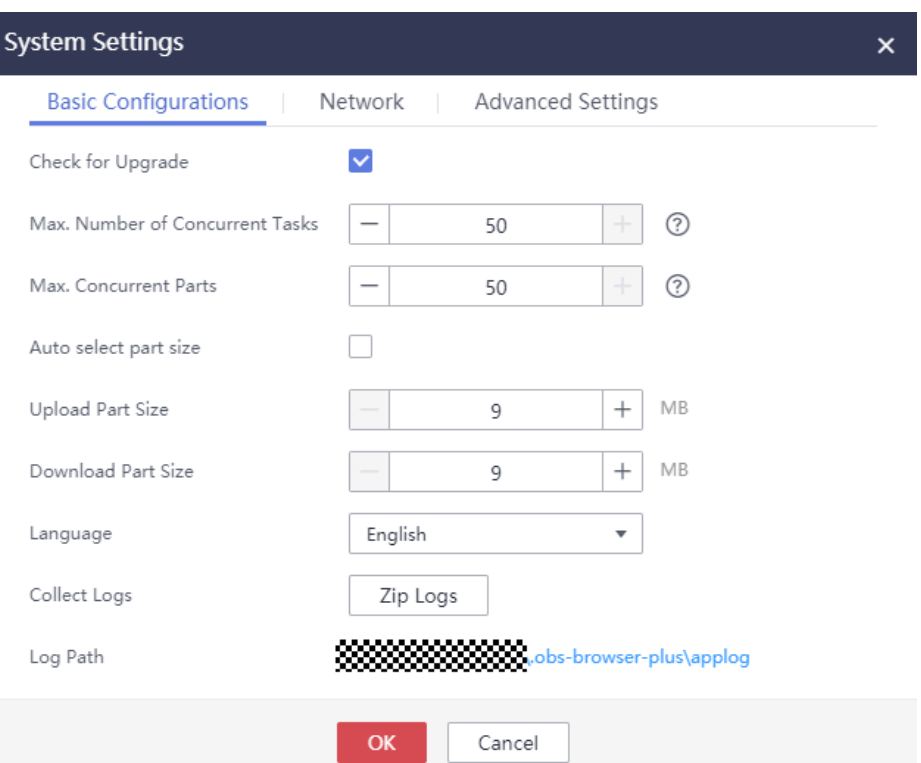

#### **Table 10-1**

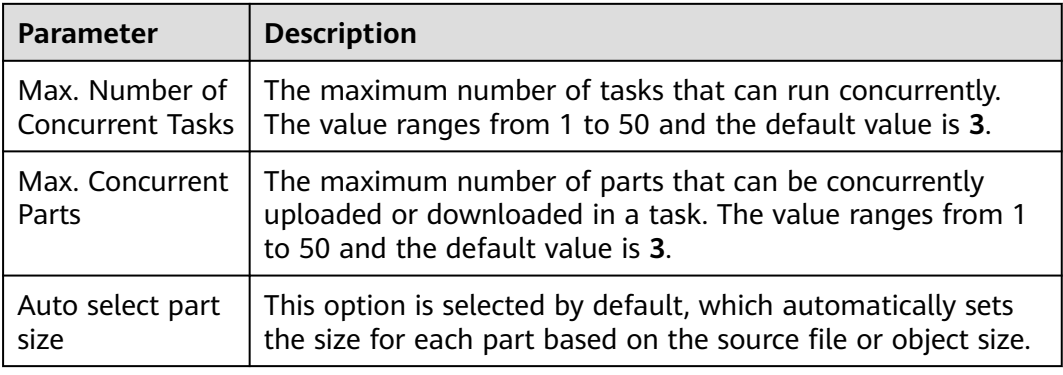

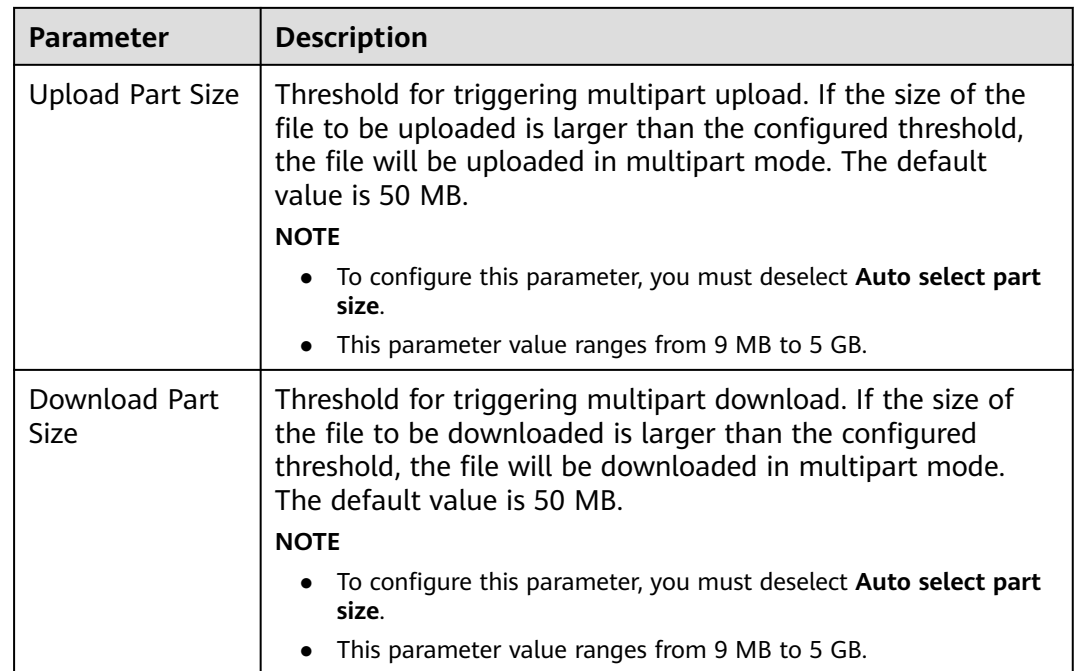

In most cases, multipart tasks not only speed up transfer, but also support resumable transfer of failed tasks. By default, the part size of a multipart task can be automatically adjusted by selecting **Auto select part size**. In practice, you can adjust the part size based on factors such as the file size and network conditions, to further improve upload and download performance and ensure the efficient and successful completion of tasks.

If you have a large number of **small files** (each is usually several MB) to be uploaded or downloaded, set **Max. Number of Concurrent Tasks** to a larger value for better performance. In this case, adjusting the concurrent parts allowed and the part size may be ineffective because the files are too small to reach the threshold of these parameters.

If you want to upload or download **large files**, set **Upload Part Size**, **Download Part Size**, and **Max. Concurrent Parts** to a larger value for better performance.

#### $\land$  CAUTION

- Due to limiting resources, if there are too many concurrent tasks (calculated from **Max. Number of Concurrent Tasks** x **Max. Concurrent Parts**), the upload and download performance may deteriorate because of resource switchover and preemption between threads. To avoid this, adjust the corresponding parameter values based on the actual file size and network condition.
- If the client network is poor, you can reduce the size of parts to be uploaded or downloaded and the total number of concurrent tasks to avoid task failures caused by the network fluctuation.

## **11 FAQs**

## <span id="page-53-0"></span>**11.1 Where Can I Obtain Access Keys (AK and SK)?**

#### $\Box$  Note

To access OBS using access keys as an IAM user, the programmatic access must be enabled by the account. For details, see **[Viewing or Modifying IAM User Information](https://support.huaweicloud.com/eu/usermanual-iam/iam_02_0002.html)**.

When using OBS Browser+ to access OBS, you need to use the AK and SK for authentication. To obtain the AK and SK, perform the following steps:

- **Step 1** Log in to the console.
- **Step 2** Hover over the username in the upper right corner and choose **My Credentials** from the drop-down list.
- **Step 3** Choose **Access Keys**.
- **Step 4** Click **Create Access Key**.
- **Step 5** Enter an access key description (optional) and click **OK**.
- **Step 6** Enter the verification code your mobile phone, virtual MFA device, or email received, and click **OK**.

#### $\Box$  Note

This step is required only when you have enabled operation protection.

**Step 7** Click **Download** to obtain the access key file.

#### $\Box$  Note

Keep AKs and SKs properly to prevent information leakage.

**----End**

## <span id="page-54-0"></span>**11.2 Where Can I Obtain an IAM User ID?**

- **Step 1** Log in to the **[Huawei Cloud official website](https://www.huaweicloud.com/eu)**.
- **Step 2** In the upper right corner, click **Console**.
- **Step 3** Hover your cursor over the username in the upper right corner and choose **My Credentials**.
- **Step 4** On the **API Credentials** page, view the account name, account ID, IAM username, IAM user ID, project name, and project ID.

**----End**

## **11.3 Can I Install Two OBS Browser+ Tools from Different Sites in One System?**

No. You can install only one OBS Browser+ tool in a system, because OBS Browser + available at different site provides different functions.

## **11.4 What Are the Differences Between OBS Browser+ and OBS Browser?**

OBS Browser+ is an upgraded edition of OBS Browser, with the brand new GUI offering optimized user experiences. In addition, OBS Browser+ provides more login options, better performance, and higher efficiency.

## **11.5 Does OBS Browser+ Support the Migration of Account and Task Information From OBS Browser?**

OBS Browser+ can migrate only the account information kept by OBS Browser, but not the task information. You can migrate such information only once, therefore, you are advised to stick to OBS Browser+ once you start to use it.

## **11.6 Why Does the Task Processing Speed Slow After the Number of Tasks Exceeds a Million?**

If the number of tasks in OBS Browser+ reaches a million or above, the system will spend more time in searching among massive amounts of tasks, which adds load to your device. In this case, clear historical task records to improve performance. To delete historical tasks, go to the **Task Management** page, select the completed tasks no longer needed, and delete them, as shown in **[Figure 11-1](#page-55-0)**.

<span id="page-55-0"></span>**Figure 11-1** Deleting completed tasks

| Pendina<br>Queuina                       | Completed<br>Failed<br>Restoring |           |        |                                            |                |            |                               |
|------------------------------------------|----------------------------------|-----------|--------|--------------------------------------------|----------------|------------|-------------------------------|
| <b>III</b> Delete<br><b>m</b> Delete All |                                  |           |        | All task types<br>$\overline{\phantom{a}}$ |                |            |                               |
| <b>Bucket Name</b>                       | <b>Object Name</b>               | Size      | Task   | <b>Status</b>                              | <b>Started</b> | Total Tim  | Operation                     |
|                                          |                                  | 115.13 KB | Upload | Completed                                  | Jul 14, 202    | 0.51 secon | 面白                            |
| H<br><b>CONTRACTOR</b>                   |                                  | 23.40 KB  | Upload | Completed                                  | Jul 14, 202    | 0.39 secon | $\mathbb{G}$ $\triangleright$ |
| <b>STATISTICS</b>                        |                                  | 104.68 KB | Upload | Completed                                  | Jul 14, 202    | 0.46 secon | $\mathbb{C}$ $\mathbb{C}$     |
| <b>All Controllers</b>                   | <b>CONTRACTOR</b><br>a sa        | 363.54 KB | Upload | Completed                                  | Jul 14, 202    | 0.51 secon | 面目                            |
| <b>CONTRACT</b>                          | والتقارب المرابط                 | 34.91 KB  | Upload | Completed                                  | Jul 14, 202    | 0.40 secon | 面白                            |

## **11.7 Why Are the Displayed Number of Objects and Used Storage Capacity Different from the Actual Number of Objects and Storage Capacity?**

The statistics displayed on OBS Browser+ are not real-time statistics, which is for reference only.

## **11.8 Why Is the Deliver Attribute in Original Settings Overwritten to False After a Bucket ACL Is Configured on OBS Browser+?**

OBS Browser+ does not inherit bucket permission settings. You can use **[OBS SDKs](https://support.huaweicloud.com/eu/sdkreference-obs/obs_02_0001.html)** to configure bucket ACLs if you need to inherit original settings.

## **11.9 What If "Login request denied." Is Displayed When I Try to Log In to OBS Browser+ Using an Account?**

This happens when your identity authentication on the IAM console fails.

To resolve this problem, perform the following steps:

- **Step 1** Contact the security administrator of the tenant to log in to the **[IAM console](https://console.eu.huaweicloud.com/iam/?locale=en-us)**.
- **Step 2** Check whether the user corresponding to the AK is disabled.
- **Step 3** Check whether the programmatic access is enabled for the user.
- **Step 4** Check whether the user has been authorized to log in to OBS Browser+.
- **Step 5** Check whether login is allowed in the user policy.

**----End**

## <span id="page-56-0"></span>**11.10 What If "Failed to obtain the user token from IAM." Is Displayed When I Try to Log In to OBS Browser+ Using an Account?**

This happens because the HTTP header size is limited by Node.js. Try to set the system environment variables as follows to resolve this problem.

With Windows 10 (64-bit) as an example, perform the following steps:

- **Step 1** Choose **Settings** > **System** > **About**.
- **Step 2** Choose **System info** > **Advanced system settings**. In the displayed **System Properties**, click **Environment Variables**.
- **Step 3** Click **New User Variable** or **New System Variable**, set **Variable name** to **NODE\_OPTIONS** and **Variable value** to **--max-http-header-size=32768**, and click **OK**.
- **Step 4** Restart OBS Browser+ and log in to it.

**----End**

 $\Box$  Note

This solution may make some software unavailable.

## **11.11 What If Message "Incorrect Account or Password" Is Displayed When I Try to Log In to OBS Browser+ Using an Account?**

The possible causes are as follows:

- The account or password entered is wrong.
- If both the account and password are correct, your account may be a HUAWEI ID, instead of a Huawei Cloud account. Currently, IAM cannot obtain an account token from a HUAWEI ID, so using a HUAWEI ID to directly log in to OBS Browser+ will fail.

You can use either of the following methods to log in to OBS Browser+:

- Use access keys (AK and SK). For details, see **[Permanent AK Login](#page-12-0)**.
- Use an IAM user. Specifically, use a Huawei account to log in to the Huawei Cloud console, **[create an IAM user](https://support.huaweicloud.com/eu/usermanual-iam/iam_02_0001.html)**, and grant the IAM user necessary permissions.

References:

- 1. **[Granting All Operation Permissions on All OBS Resources to IAM User](https://support.huaweicloud.com/eu/perms-cfg-obs/obs_40_0020.html) [Groups](https://support.huaweicloud.com/eu/perms-cfg-obs/obs_40_0020.html)**
- 2. **[Obtaining a User Token Through Password Authentication](https://support.huaweicloud.com/eu/api-iam/iam_30_0001.html)**

#### 3. **[What Are the Relationships Between a Huawei Cloud Account, HUAWEI](https://support.huaweicloud.com/eu/iam_faq/iam_01_0615.html) [ID, IAM User, and Federated User?](https://support.huaweicloud.com/eu/iam_faq/iam_01_0615.html)**

## <span id="page-57-0"></span>**11.12 Will Incremental Upload Be Used in Auto Upload Tasks?**

In an auto upload task, incremental objects are uploaded by default. Once the upload period starts, OBS Browser+ scans the files to upload on your local PC and compares them with the objects stored in the corresponding path of the destination bucket. OBS Browser+ uploads the files only when the objects do not exist, the objects and files are inconsistent in size, or the objects were last modified earlier than the files.

#### $\wedge$  CAUTION

Once you modify the auto upload settings of a task, a new task will be created and overwrite the modified one. Therefore, when the new task starts after the modification, OBS Browser+ will perform a full upload first.

## **11.13 How Can I Locate Common Network Errors?**

Accessing OBS using OBS Browser+ is usually affected by your network quality. If there are network fluctuations, your access may time out or your upload/ download will fail. If such faults occur, an error message will be displayed in the upper right corner or on the task management page. You can also view log files **basic.log** and **obssdk.log** to check whether the network is abnormal. To obtain the log path, choose **Settings** > **Basic Configurations** > **Log Path**. Common errors include **connect ETIMEDOUT** and **premature end of Content-Length delimiter message body (expected:** xxxxx**, actual:**xxxxxx**)**.

Solutions:

- 1. Ping the bucket domain name (bucketName.domain name) to check the network connectivity. If the network is disconnected, rectify your local network first.
- 2. If the network is normal, but basic operations such as listing and bucket creation occasionally time out, it may be caused by network fluctuations. In this case, try your operation again.
- 3. **premature end of Content-Length delimiter message body (expected:** xxxxx**, actual:**xxxxxx**)** is a common error during upload and download operations, because there are occasional network fluctuations. OBS Browser+ supports resumable transfer, so you can retry the upload and download tasks that fail due to network errors. If upload and download tasks fail frequently due to network errors, reduce the value of **Max. Number of Concurrent Tasks**.

#### <span id="page-58-0"></span> $\Box$  Note

● If you want to further analyze the cause of upload or download failures, capture packets on OBS Browser+ to check whether there is packet loss or other network problems on the entire network link. To capture packets on OBS Browser+, you are advised to select **Other object storage services** for **Service** during the login and manually specify an endpoint starting with **http://**, because network packets will be encrypted for transmission if the HTTPS protocol is used.

## **11.14 How Can I Permanently Share Files or Folders with Other Users?**

You can use OBS Browser+ to share files or folders with other users through URLs. These URLs are valid for only a certain period. Once they expire, files or folders will not be accessed. If you want to share a file permanently, configure this file to be accessible from anonymous users, so anonymous users can access the file through the URL you shared. To share a folder permanently, configure a bucket policy that makes the objects prefixed with a certain folder readable for the public, so anonymous users can access all objects under that folder.

For details about how to configure a bucket policy and how to obtain an object URL, see **[Bucket Policy](https://support.huaweicloud.com/eu/perms-cfg-obs/obs_40_0004.html)** and **[How Do I Obtain the Access Path to an Object?](https://support.huaweicloud.com/eu/obs_faq/obs_faq_0031.html)** respectively.

## **11.15 How Can I Access a Specific Bucket or Directory?**

In some scenarios, when you try to log in to OBS Browser+ using access keys (AK and SK) that have only the permission to access a specific bucket or a specific directory in a bucket, the login will fail because of the lack of listing and other permissions. To address this issue, you can specify an access path (in the **obs:// bucketName/folder** format) on the login page.

## **11.16 Can I Cancel the Directory Sharing After a Directory Has Been Shared with Others?**

No. URLs for sharing objects or directories through OBS Browser+ have a validity period. During the validity period, the sharing cannot be canceled. Therefore, exercise caution when selecting a URL validity period and when selecting the objects or directories you want to share.

## **11.17 Can I Query the Number and Size of Files in a Folder?**

OBS Browser+ does not support this function. You can run the obsutil command of listing objects. In this command, specify the prefix to the name of the folder to be queried. For details, see **[Listing Objects](https://support.huaweicloud.com/eu/utiltg-obs/obs_11_0014.html)** in the obsutil guide.

Take Linux OS as an example. Run the **./obsutil ls obs://bucket-test/test/ -du limit=0** command to query the size of the **test** folder in bucket **bucket-test**.

#### <span id="page-59-0"></span>**./obsutil ls obs://bucket-test/test/ -du -limit=0**

Start at 2023-03-16 06:40:18.2773873 +0000 UTC

Listing objects .

```
Remove the -du parameter to view more information
[DU] Total prefix [test/] size: 990.85MB
```
## **11.18 How Do I Troubleshoot a DNS Resolution Failure?**

This is a network problem. You can open file **obssdk.log** and view the latest logs that contain the key error information shown below to help you locate the fault.

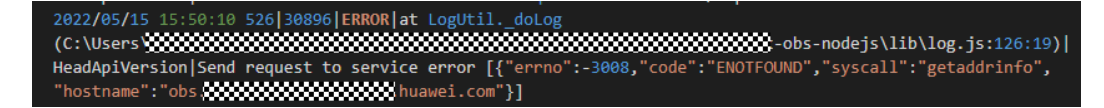

To resolve this problem, perform the following steps:

- **Step 1** Check whether your local DNS server is correctly configured. In this example, DNS settings on a Windows platform will be checked.
	- 1. Choose **Control Panel** and view by **Category**. Then choose **Network and Internet** > **Network and Sharing Center** > **Change adapter settings**.
	- 2. Right-click the connection you want to configure and choose **Properties** from the drop-down list.
	- 3. Click **Internet Protocol Version 4 (TCP/IP)** and then **Properties** to view the DNS server address settings.

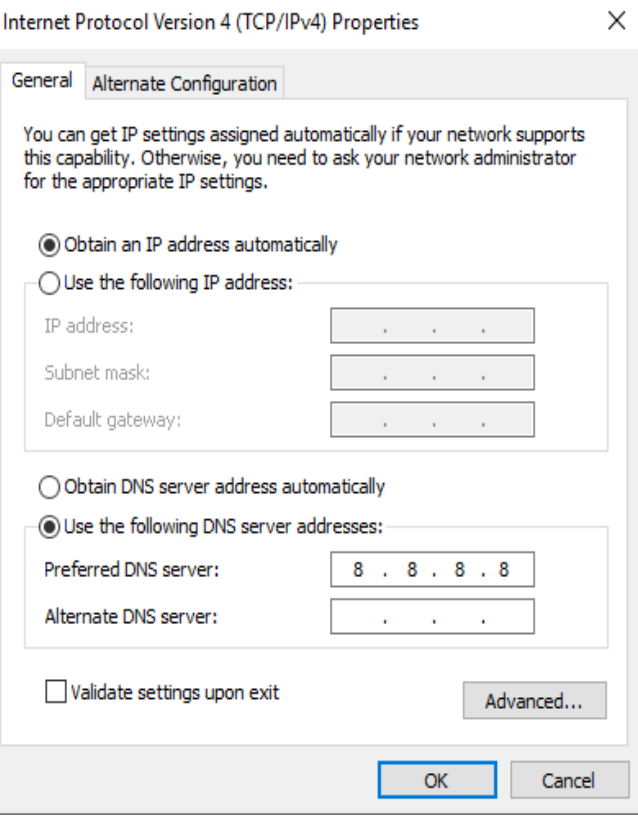

You can change the DNS server address to **8.8.8.8** (address of Google) or **114.114.114.114** (address of China Telecom).

<span id="page-60-0"></span>**Step 2** Correct the server address if it is incorrect.

For example, if the log shows that it is the **obs.huawei.com** address that failed to be resolved, open the Command Prompt (the Windows CLI) and ping this address to check whether the address can be resolved by DNS.

If the resolution fails, check whether the address was wrongly configured.

**----End**

## **11.19 Can OBS Browser+ List Objects with Special Characters in Their Names?**

No. You can use OBS SDKs to list such objects.

## <span id="page-61-0"></span>**12 Uninstalling OBS Browser+**

On the Windows **Start** menu, choose **Control Panel** > **Programs** > **Programs and Features**. Locate and right-click **obs-browser-plus** xxx, choose **Uninstall**, and uninstall the software as instructed.

## **13 Change History**

<span id="page-62-0"></span>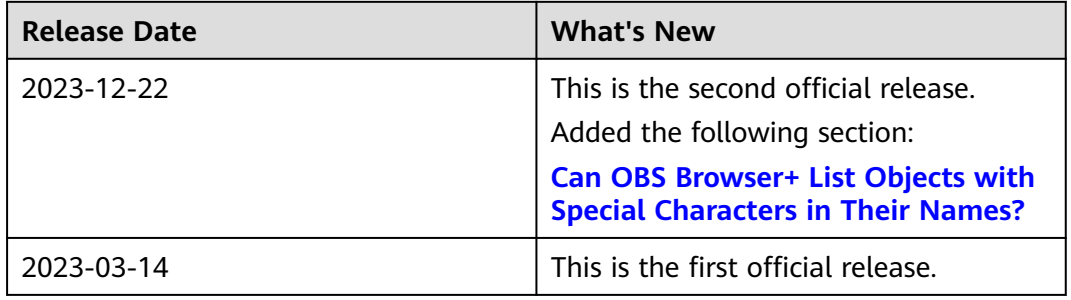